# SDM: Konfigurationsbeispiel für ein standortübergreifendes IPsec-VPN zwischen ASA/PIX und einem IOS-Router  $\overline{\phantom{a}}$

## Inhalt

[Einführung](#page-0-0) [Voraussetzungen](#page-0-1) [Anforderungen](#page-0-2) [Verwendete Komponenten](#page-1-0) [Zugehörige Produkte](#page-1-1) [Konventionen](#page-1-2) **[Konfiguration](#page-1-3)** [Netzwerkdiagramm](#page-1-4) [ASDM-Konfiguration für VPN-Tunnel](#page-2-0) [Router-SDM-Konfiguration](#page-14-0) [ASA CLI-Konfiguration](#page-27-0) [Router-CLI-Konfiguration](#page-29-0) [Überprüfen](#page-31-0) [ASA/PIX Security Appliance - Befehle anzeigen](#page-32-0) [Remote-IOS-Router - Anzeigen von Befehlen](#page-32-1) **[Fehlerbehebung](#page-33-0)** [Zugehörige Informationen](#page-34-0)

# <span id="page-0-0"></span>**Einführung**

Dieses Dokument enthält eine Beispielkonfiguration für den LAN-to-LAN (Site-to-Site) IPsec-Tunnel zwischen Cisco Security Appliances (ASA/PIX) und einem Cisco IOS-Router. Zur Vereinfachung werden statische Routen verwendet.

Weitere Informationen zum Szenario, in dem die PIX/ASA Security Appliance die Softwareversion 7.x ausführt, finden Sie unter [PIX/ASA 7.x Security Appliance für einen IOS-Router, LAN-zu-LAN-](//www.cisco.com/en/US/products/ps6120/products_configuration_example09186a00805e8c80.shtml)[IPsec-Tunnel,](//www.cisco.com/en/US/products/ps6120/products_configuration_example09186a00805e8c80.shtml) in [Konfigurationsbeispiel](//www.cisco.com/en/US/products/ps6120/products_configuration_example09186a00805e8c80.shtml).

## <span id="page-0-1"></span>Voraussetzungen

## <span id="page-0-2"></span>Anforderungen

Stellen Sie sicher, dass Sie diese Anforderungen erfüllen, bevor Sie versuchen, diese Konfiguration durchzuführen:

- Vor Beginn dieser Konfiguration muss eine End-to-End-IP-Verbindung eingerichtet werden.
- Die Security Appliance-Lizenz muss für die DES-Verschlüsselung (Data Encryption Standard) aktiviert werden (mindestens auf Verschlüsselungsebene).

#### <span id="page-1-0"></span>Verwendete Komponenten

Die Informationen in diesem Dokument basieren auf den folgenden Software- und Hardwareversionen:

- Cisco Adaptive Security Appliance (ASA) ab Version 8.x
- $\bullet$  ASDM ab Version 6 x
- Cisco 1812-Router mit Cisco IOS® Softwareversion 12.3
- Cisco Security Device Manager (SDM) Version 2.5

Hinweis: Informationen zur Konfiguration der ASA durch den ASDM finden Sie unter [Zulassen von](//www.cisco.com/en/US/docs/security/asa/asa72/configuration/guide/mgaccess.html#wp1047288) [HTTPS-Zugriff für ASDM.](//www.cisco.com/en/US/docs/security/asa/asa72/configuration/guide/mgaccess.html#wp1047288)

Hinweis: Informationen zur Konfiguration des Routers mithilfe von SDM finden Sie unter [Basic](//www.cisco.com/en/US/products/sw/secursw/ps5318/products_configuration_example09186a008073e067.shtml) [Router Configuration](//www.cisco.com/en/US/products/sw/secursw/ps5318/products_configuration_example09186a008073e067.shtml) (Basiskonfiguration des Routers).

Die Informationen in diesem Dokument wurden von den Geräten in einer bestimmten Laborumgebung erstellt. Alle in diesem Dokument verwendeten Geräte haben mit einer leeren (Standard-)Konfiguration begonnen. Wenn Ihr Netzwerk in Betrieb ist, stellen Sie sicher, dass Sie die potenziellen Auswirkungen eines Befehls verstehen.

Hinweis: Weitere Informationen finden Sie unter [Configuration Professional:](//www.cisco.com/en/US/products/ps9422/products_configuration_example09186a0080b4ae61.shtml) [Site-to-Site-IPsec-](//www.cisco.com/en/US/products/ps9422/products_configuration_example09186a0080b4ae61.shtml)[VPN zwischen ASA/PIX und einem IOS-Router - Konfigurationsbeispiel](//www.cisco.com/en/US/products/ps9422/products_configuration_example09186a0080b4ae61.shtml) für eine ähnliche Konfiguration mit Cisco Configuration Professional auf dem Router.

### <span id="page-1-1"></span>Zugehörige Produkte

Diese Konfiguration kann auch mit der Cisco Security Appliance der Serie PIX 500 verwendet werden, die Version 7.x und höher ausführt.

### <span id="page-1-2"></span>Konventionen

Weitere Informationen zu Dokumentkonventionen finden Sie in den [Cisco Technical Tips](//www.cisco.com/en/US/tech/tk801/tk36/technologies_tech_note09186a0080121ac5.shtml) [Conventions](//www.cisco.com/en/US/tech/tk801/tk36/technologies_tech_note09186a0080121ac5.shtml) (Technische Tipps zu Konventionen von Cisco).

## <span id="page-1-3"></span>**Konfiguration**

### <span id="page-1-4"></span>Netzwerkdiagramm

In diesem Dokument wird die in diesem Diagramm dargestellte Netzwerkeinrichtung verwendet.

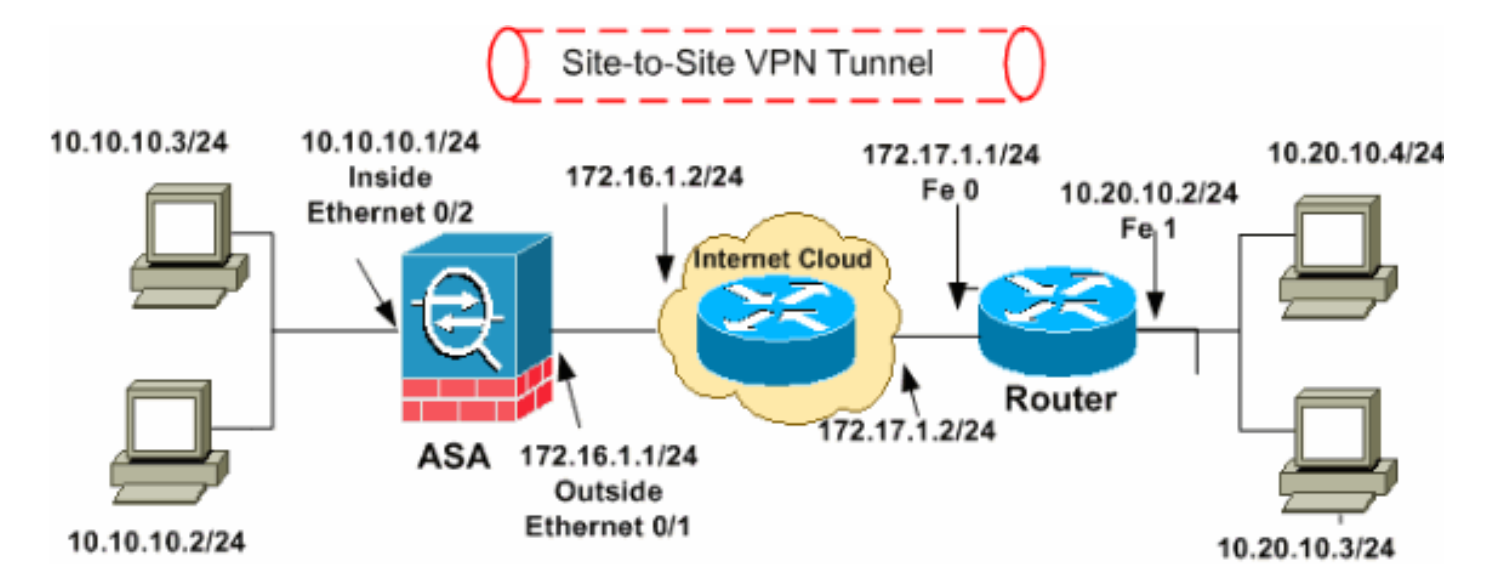

Hinweis: Die in dieser Konfiguration verwendeten IP-Adressierungsschemata sind im Internet nicht rechtlich routbar. Sie sind [RFC 1918](http://www.ietf.org/rfc/rfc1918.txt?number=1918) -Adressen, die in einer Laborumgebung verwendet werden.

- [ASDM-Konfiguration für VPN-Tunnel](#page-2-0)
- [Router-SDM-Konfiguration](#page-14-0)
- [ASA CLI-Konfiguration](#page-27-0)
- [Router-CLI-Konfiguration](#page-29-0)

## <span id="page-2-0"></span>ASDM-Konfiguration für VPN-Tunnel

Gehen Sie wie folgt vor, um den VPN-Tunnel zu erstellen:

1. Offnen Sie Ihren Browser, und geben Sie https://<IP\_Adresse der ASA-Schnittstelle ein, die für ASDM Access konfiguriert wurde>, um auf das ASDM auf der ASA zuzugreifen.Achten Sie darauf, alle Warnungen zu autorisieren, die Ihr Browser bezüglich der Authentizität von SSL-Zertifikaten ausgibt. Standardmäßig sind Benutzername und Kennwort leer.Die ASA präsentiert dieses Fenster, um den Download der ASDM-Anwendung zu ermöglichen. In diesem Beispiel wird die Anwendung auf den lokalen Computer geladen und nicht in einem Java-Applet ausgeführt.

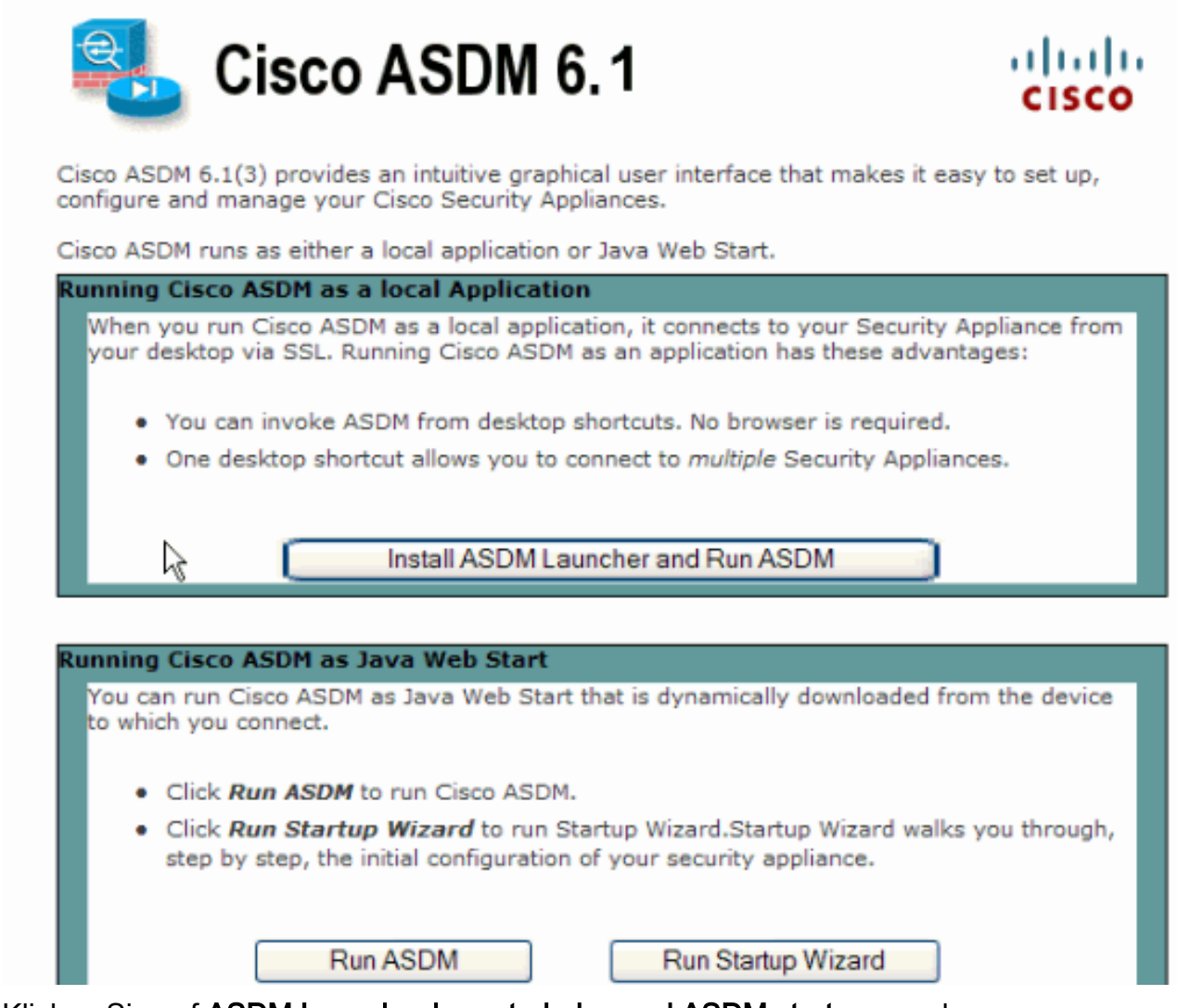

- 2. Klicken Sie auf ASDM Launcher herunterladen und ASDM starten, um das Installationsprogramm für die ASDM-Anwendung herunterzuladen.
- Wenn der ASDM Launcher heruntergeladen wurde, führen Sie die Schritte aus, die von den 3. Aufforderungen zur Installation der Software und Ausführung des Cisco ASDM Launchers ausgeführt werden.
- 4. Geben Sie die IP-Adresse für die Schnittstelle ein, die Sie mit dem Befehl **http** konfiguriert haben, sowie einen Benutzernamen und ein Kennwort, wenn Sie einen Befehl angegeben haben. In diesem Beispiel wird cisco123 als Benutzername und cisco123 als Kennwort

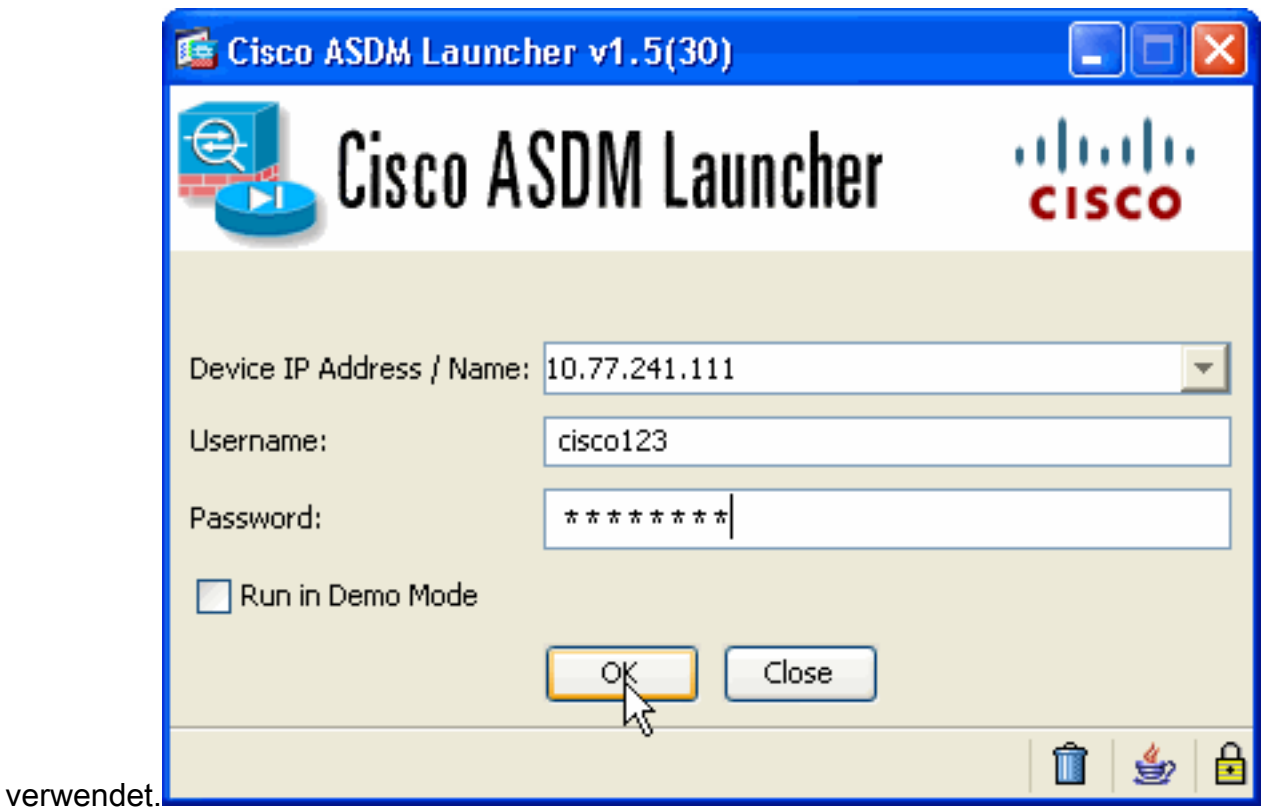

5. Führen Sie den **IPsec VPN Wizard** aus, sobald die ASDM-Anwendung eine Verbindung mit der ASA herstellt.

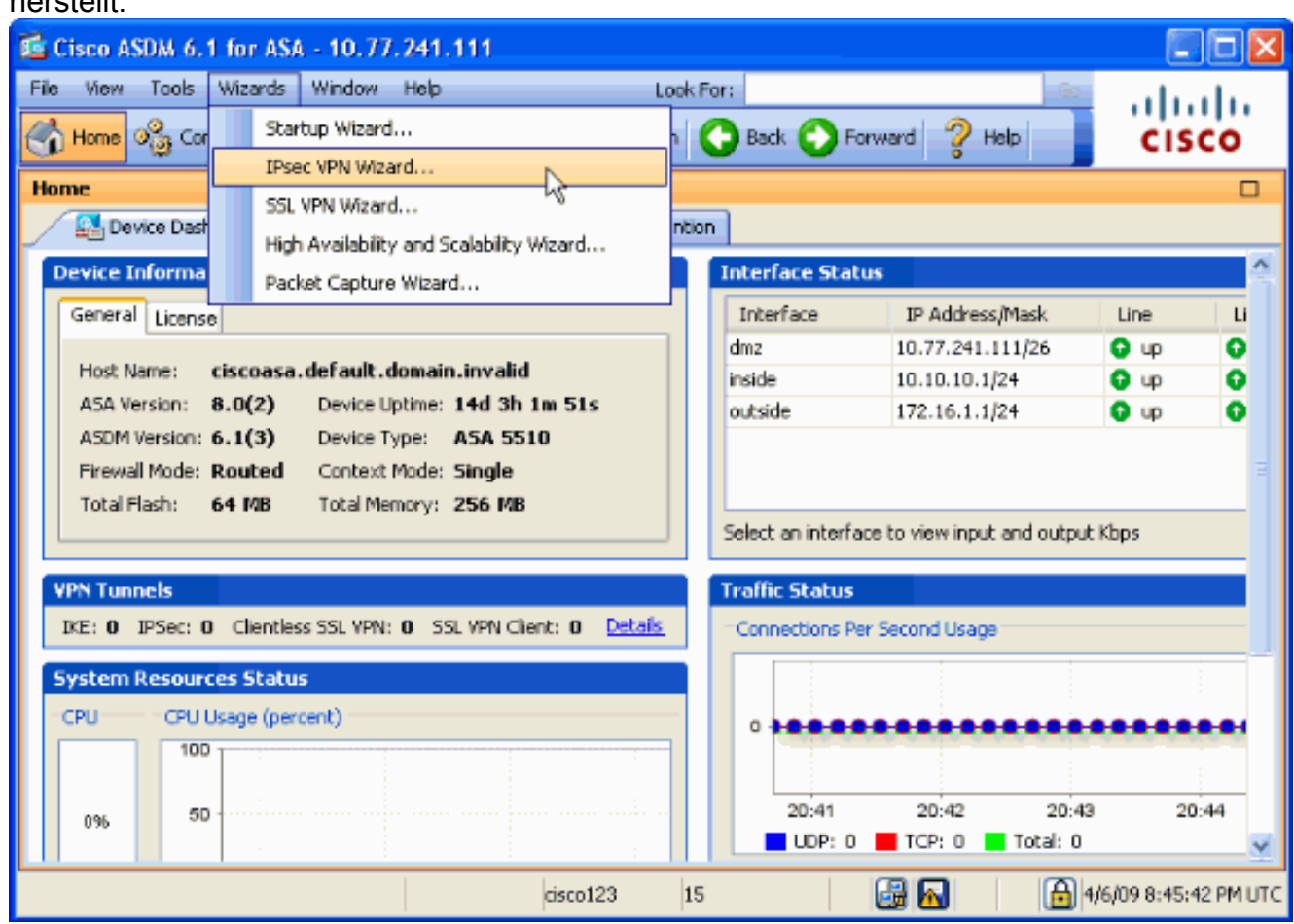

6. Wählen Sie den **Site-to-Site-**IPsec VPN-Tunneltyp aus, und klicken Sie auf **Weiter**, wie hier gezeigt.

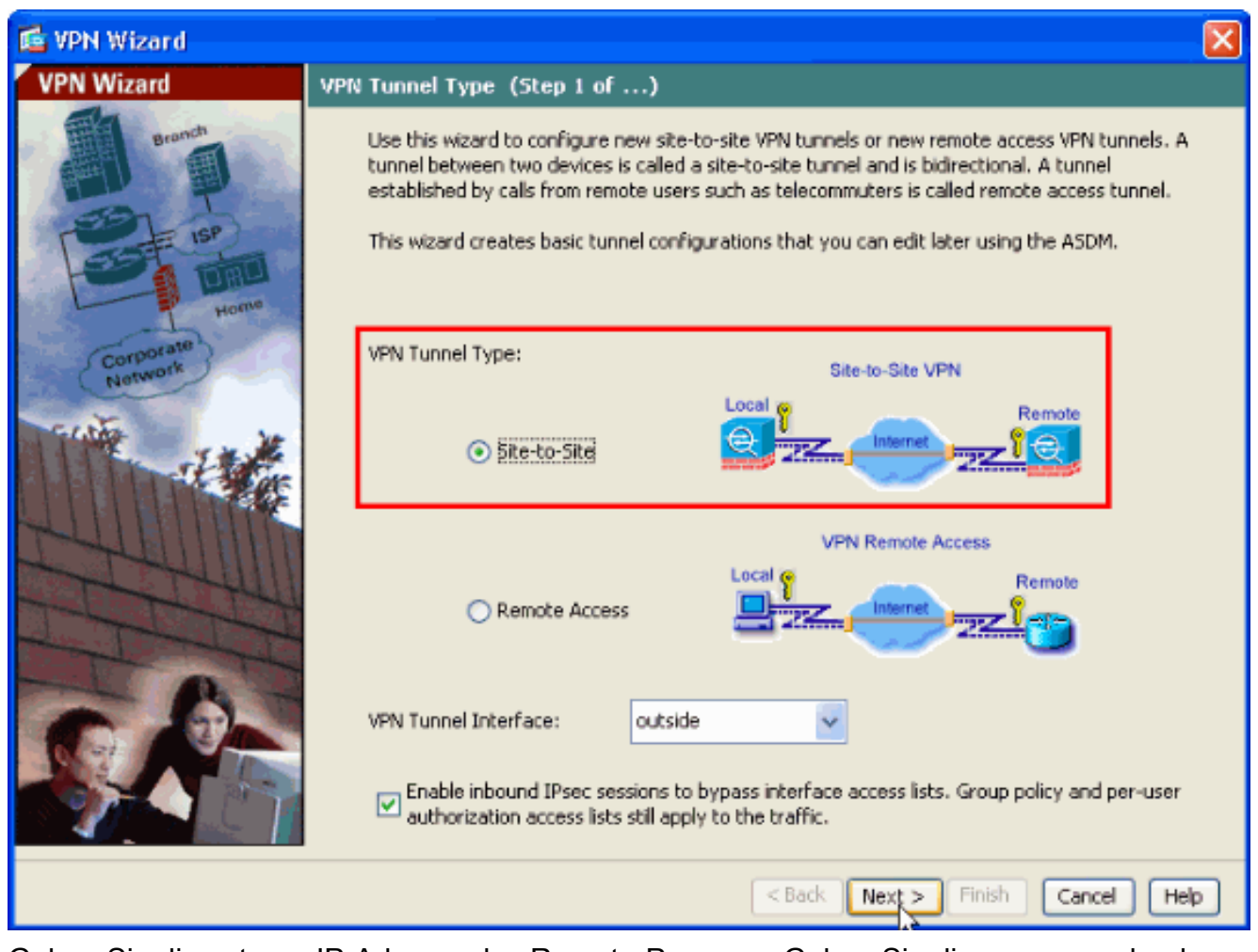

Geben Sie die externe IP-Adresse des Remote-Peers an. Geben Sie die zu verwendenden 7.Authentifizierungsinformationen ein, d. h. den vorinstallierten Schlüssel in diesem Beispiel. Der in diesem Beispiel verwendete vorinstallierte Schlüssel ist cisco123. Der Tunnelgruppenname ist standardmäßig Ihre externe IP-Adresse, wenn Sie L2L VPN konfigurieren. Klicken Sie auf Weiter.

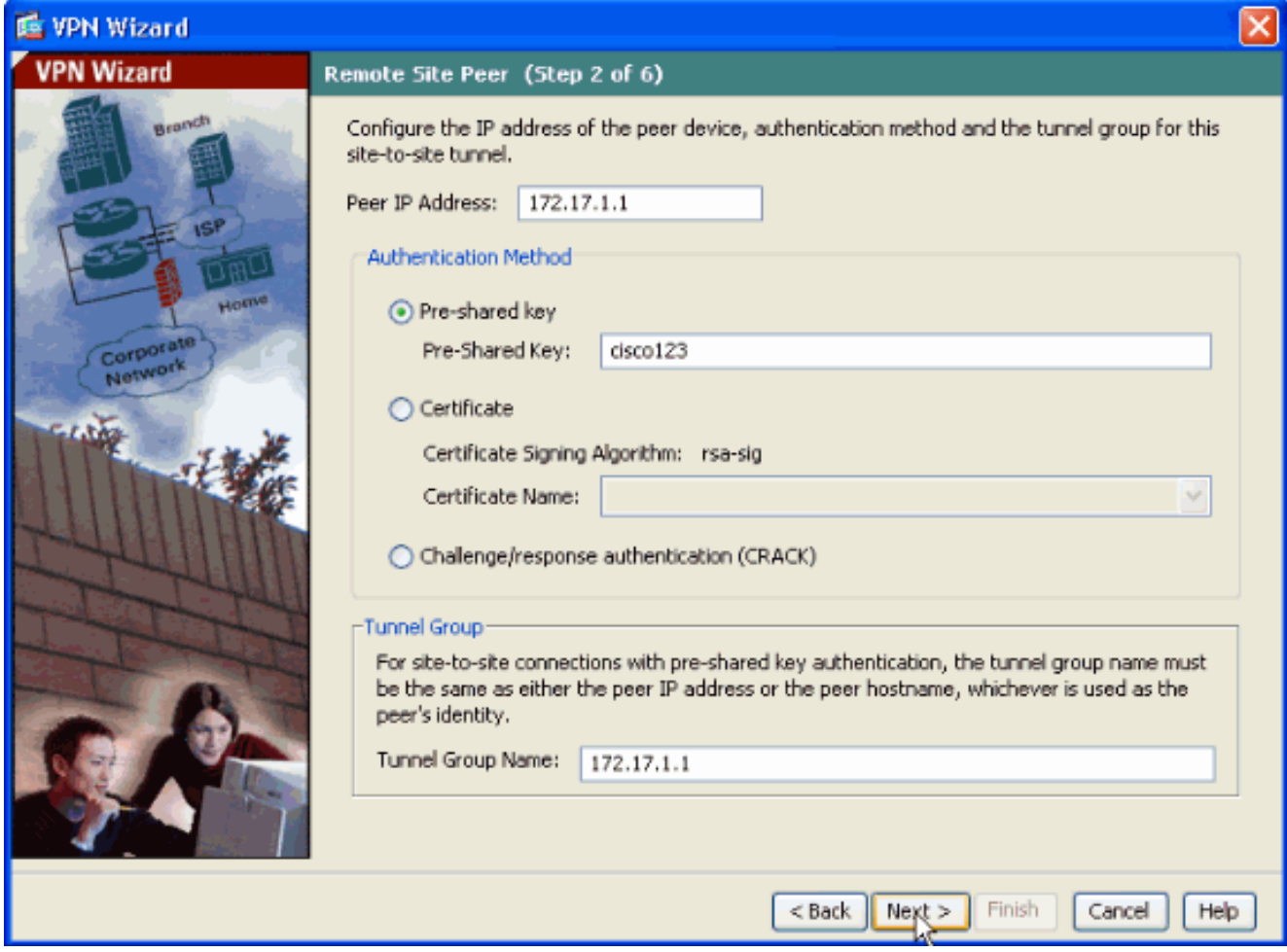

Geben Sie die Attribute für IKE an, die auch als Phase 1 bezeichnet werden. Diese Attribute 8.müssen auf dem ASA-Router und dem IOS-Router identisch sein. Klicken Sie auf Weiter.

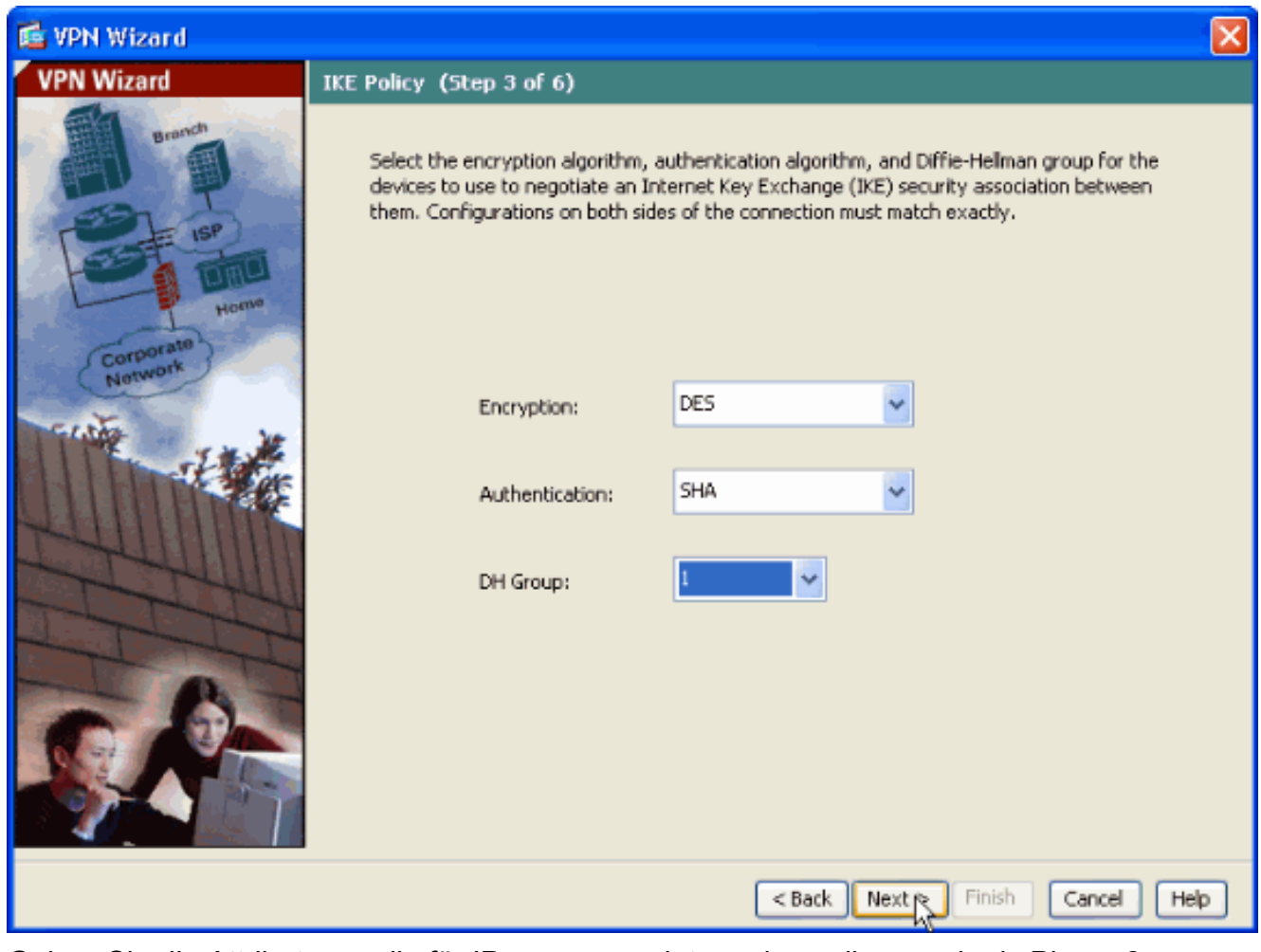

Geben Sie die Attribute an, die für IPsec verwendet werden sollen, auch als Phase 2 9.bezeichnet. Diese Attribute müssen auf dem ASA- und dem IOS-Router übereinstimmen. Klicken Sie auf Weiter.

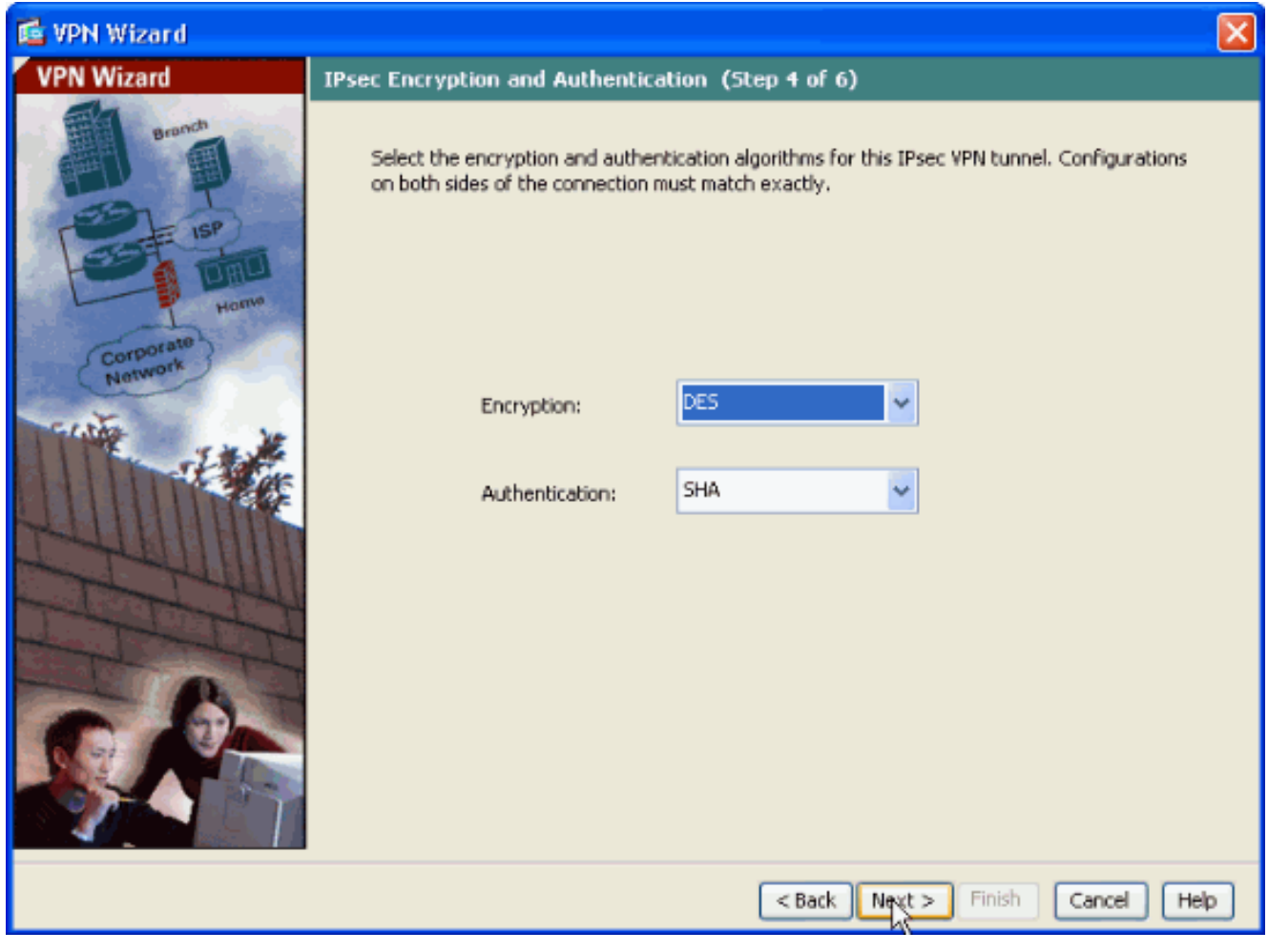

10. Geben Sie die Hosts an, deren Datenverkehr den VPN-Tunnel passieren darf. In diesem Schritt müssen Sie die lokalen und Remote-Netzwerke für den VPN-Tunnel bereitstellen. Klicken Sie auf die Schaltfläche neben Lokale Netzwerke wie hier gezeigt, um die lokale Netzwerkadresse aus der Dropdown-Liste auszuwählen.

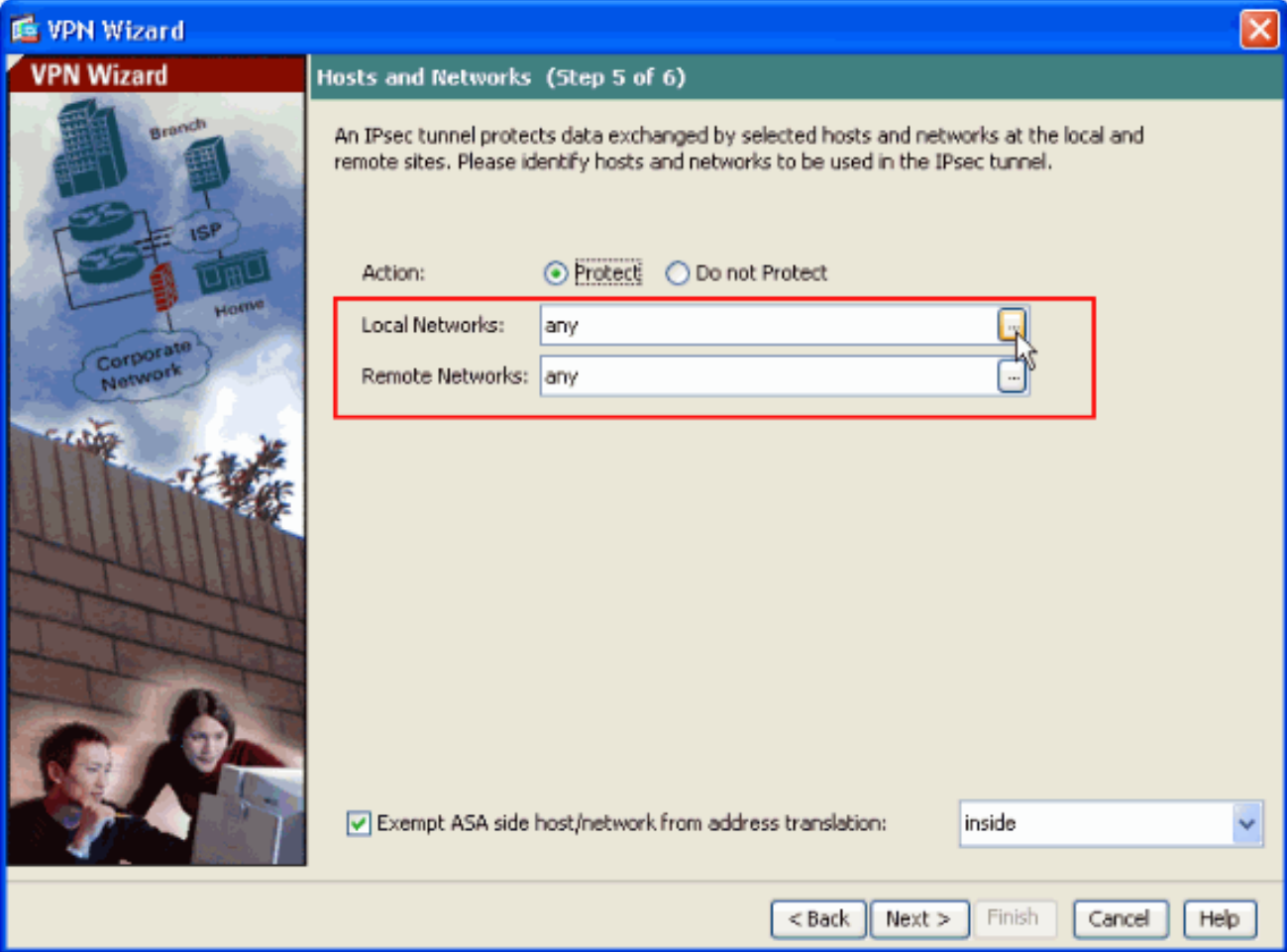

11. Wählen Sie die Adresse des lokalen Netzwerks aus, und klicken Sie dann auf OK, wie hier gezeigt.

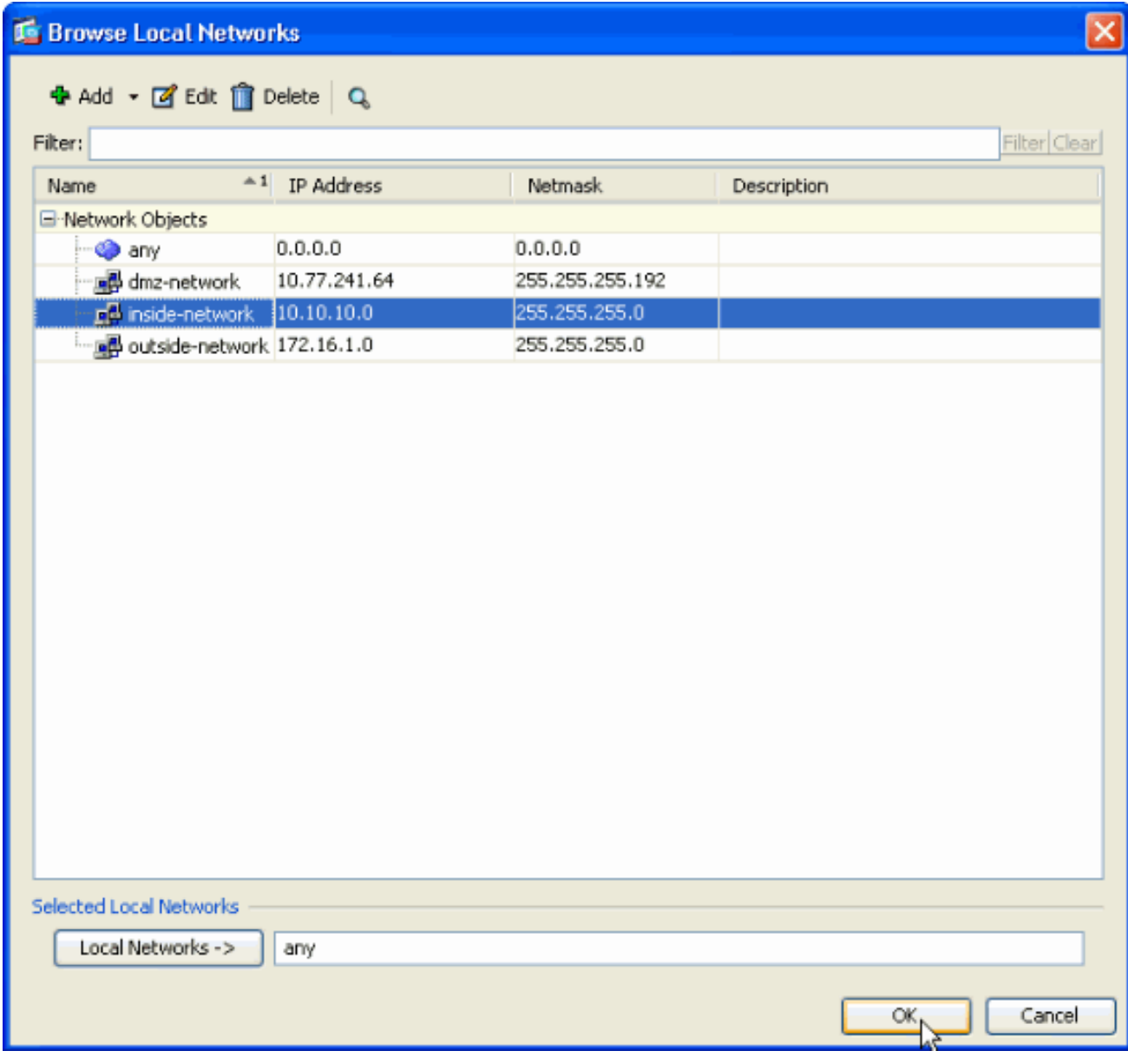

12. Klicken Sie auf die Schaltfläche neben Remote Networks (Remote-Netzwerke) wie hier gezeigt, um die Remote-Netzwerkadresse aus der Dropdown-Liste auszuwählen.

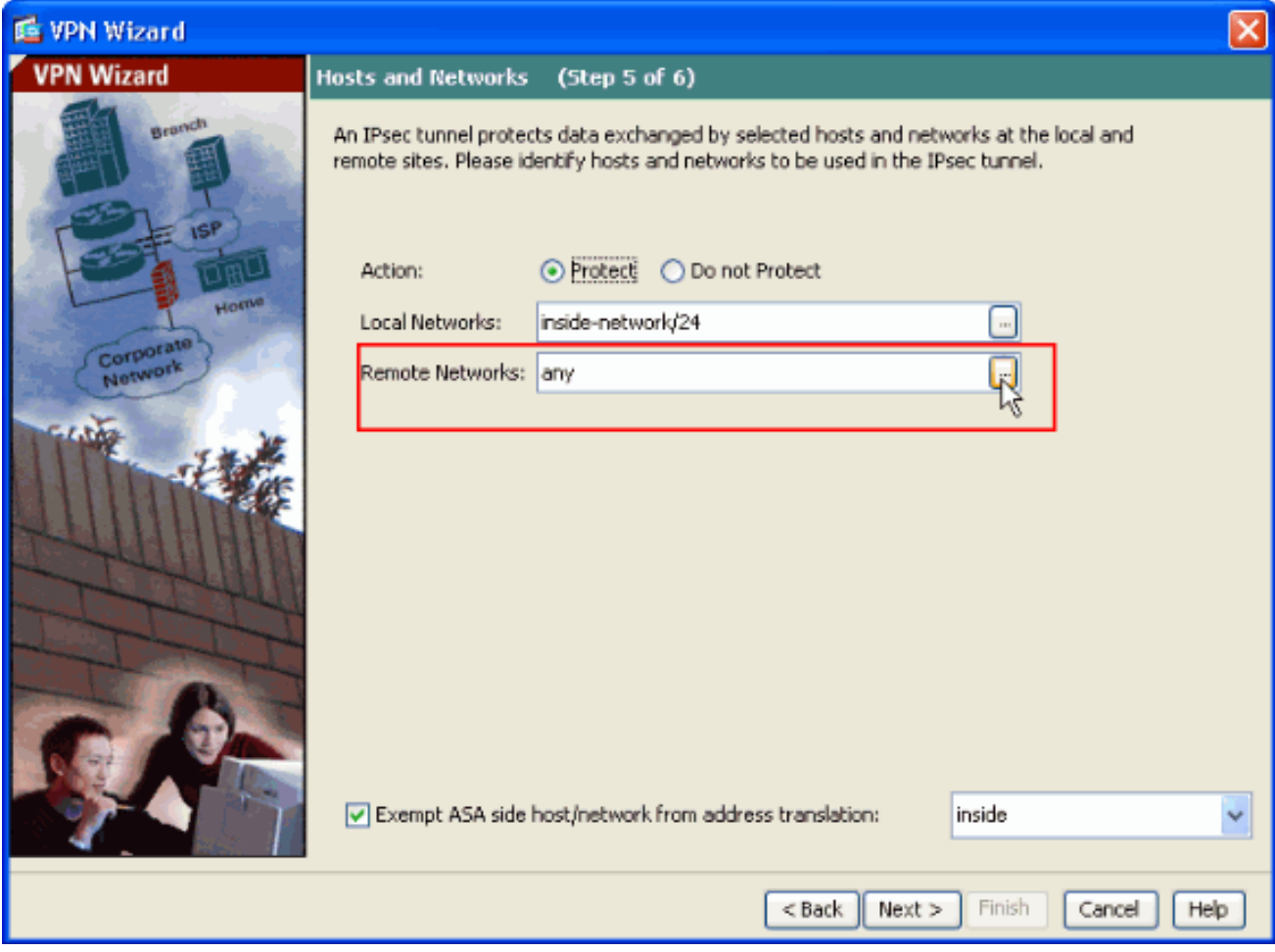

13. Wählen Sie die Remote Network-Adresse aus, und klicken Sie dann auf OK, wie hier gezeigt.Hinweis: Wenn das Remote-Netzwerk nicht in der Liste enthalten ist, muss das Netzwerk der Liste durch Klicken auf Hinzufügen hinzugefügt werden.

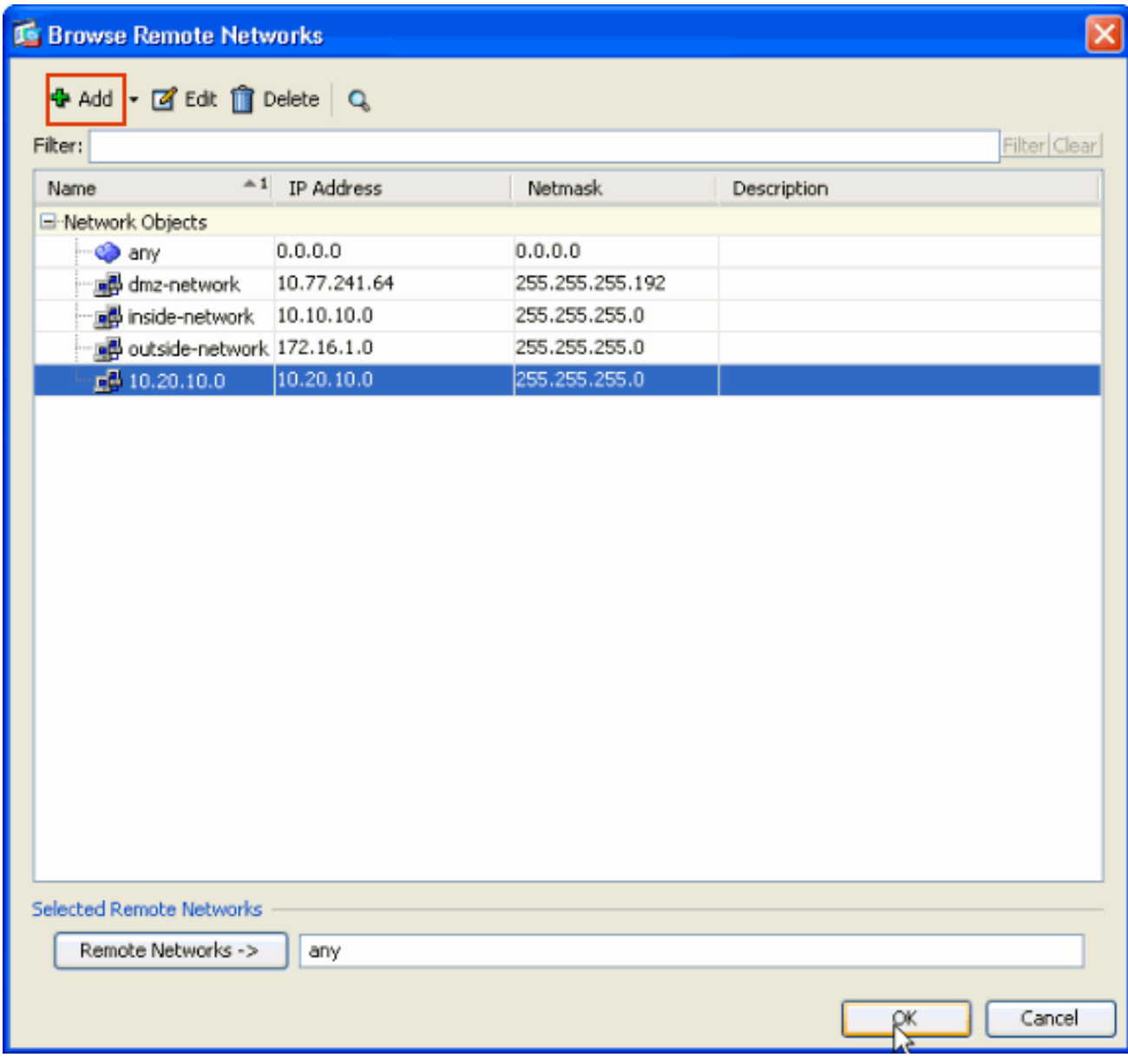

14. Aktivieren Sie das Kontrollkästchen ASA-seitigen Host/Netzwerk von Adressenumwandlung ausnehmen, um zu verhindern, dass der Tunnelverkehr Network Address Translation durchläuft. Klicken Sie anschließend auf Weiter.

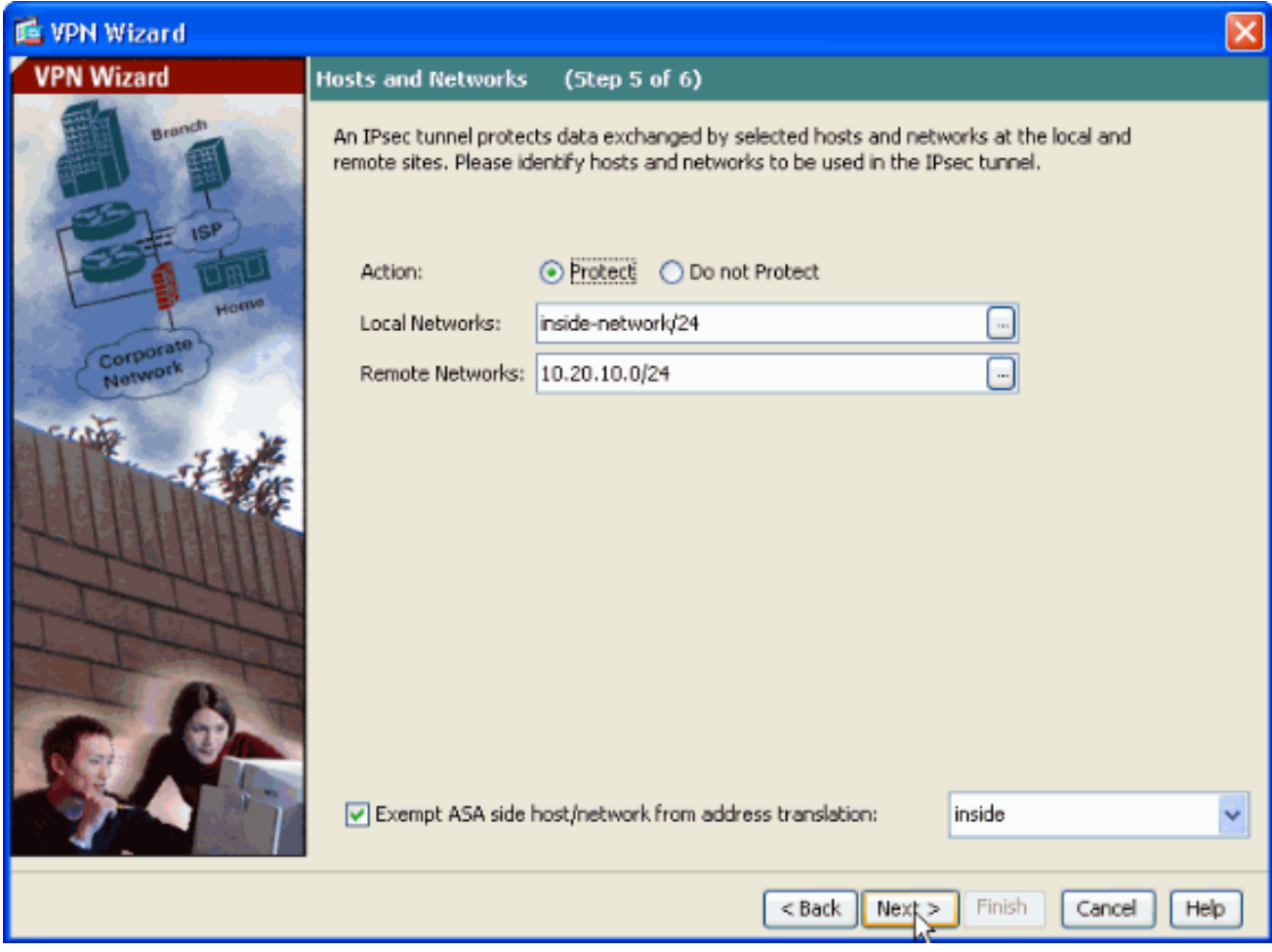

15. Die vom VPN-Assistenten definierten Attribute werden in dieser Zusammenfassung angezeigt. Überprüfen Sie die Konfiguration erneut, und klicken Sie auf Fertig stellen, wenn die Einstellungen korrekt sind.

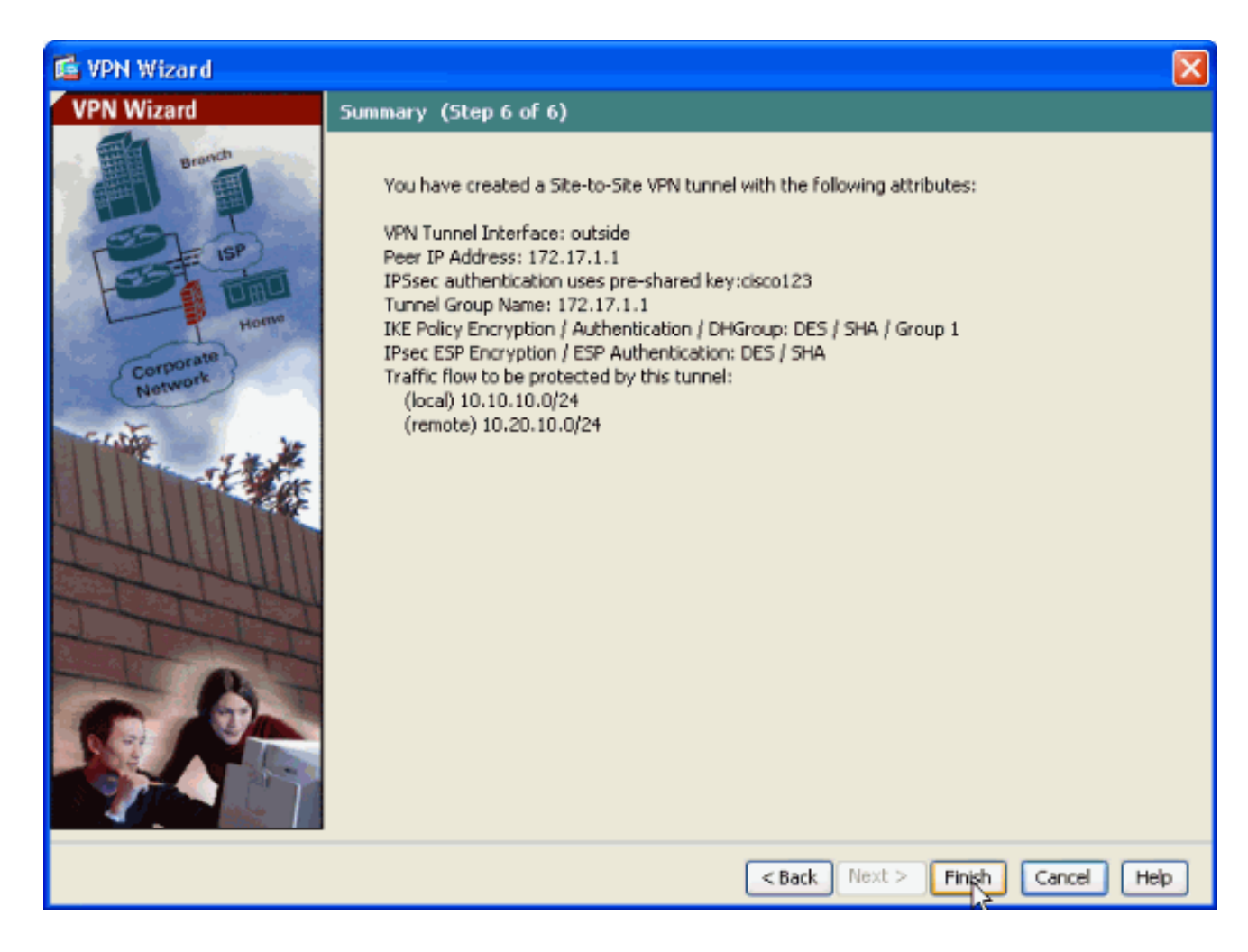

### <span id="page-14-0"></span>Router-SDM-Konfiguration

Gehen Sie wie folgt vor, um den Site-to-Site-VPN-Tunnel auf dem Cisco IOS-Router zu konfigurieren:

1. Offnen Sie Ihren Browser, und geben Sie https://<IP\_Address der Schnittstelle des Routers ein, der für SDM Access konfiguriert wurde>, um auf das SDM auf dem Router zuzugreifen.Achten Sie darauf, alle Warnungen zu autorisieren, die Ihr Browser bezüglich der Authentizität von SSL-Zertifikaten ausgibt. Standardmäßig sind Benutzername und Kennwort leer.Der Router zeigt dieses Fenster an, um das Herunterladen der SDM-Anwendung zu ermöglichen. In diesem Beispiel wird die Anwendung auf den lokalen Computer geladen und nicht in einem Java-Applet ausgeführt.

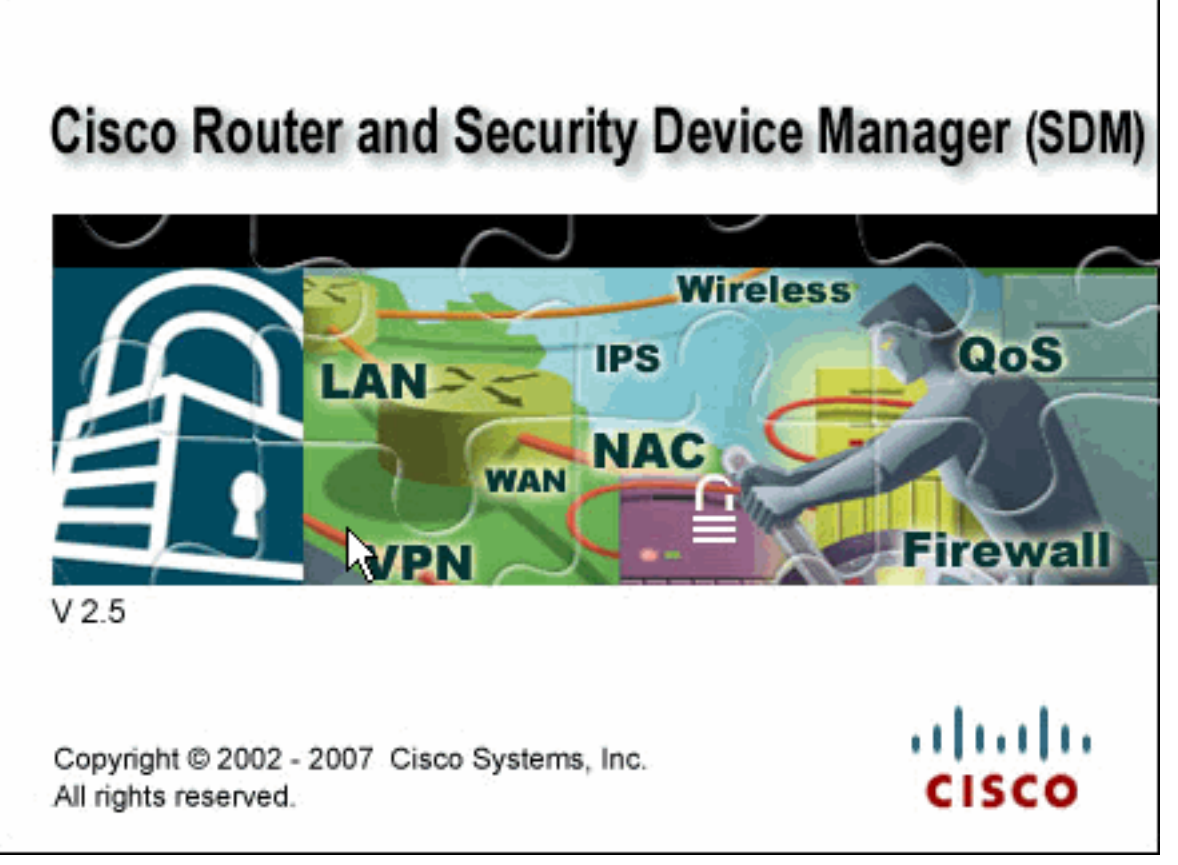

- 2. Der SDM-Download beginnt jetzt. Wenn der SDM-Launcher heruntergeladen wurde, führen Sie die Schritte aus, die von den Aufforderungen angewiesen werden, um die Software zu installieren und den Cisco SDM Launcher auszuführen.
- 3. Geben Sie den **Benutzernamen** und das **Passwort ein**, wenn Sie diesen eingegeben haben, und klicken Sie auf OK.In diesem Beispiel wird cisco123 als Benutzername und cisco123 als

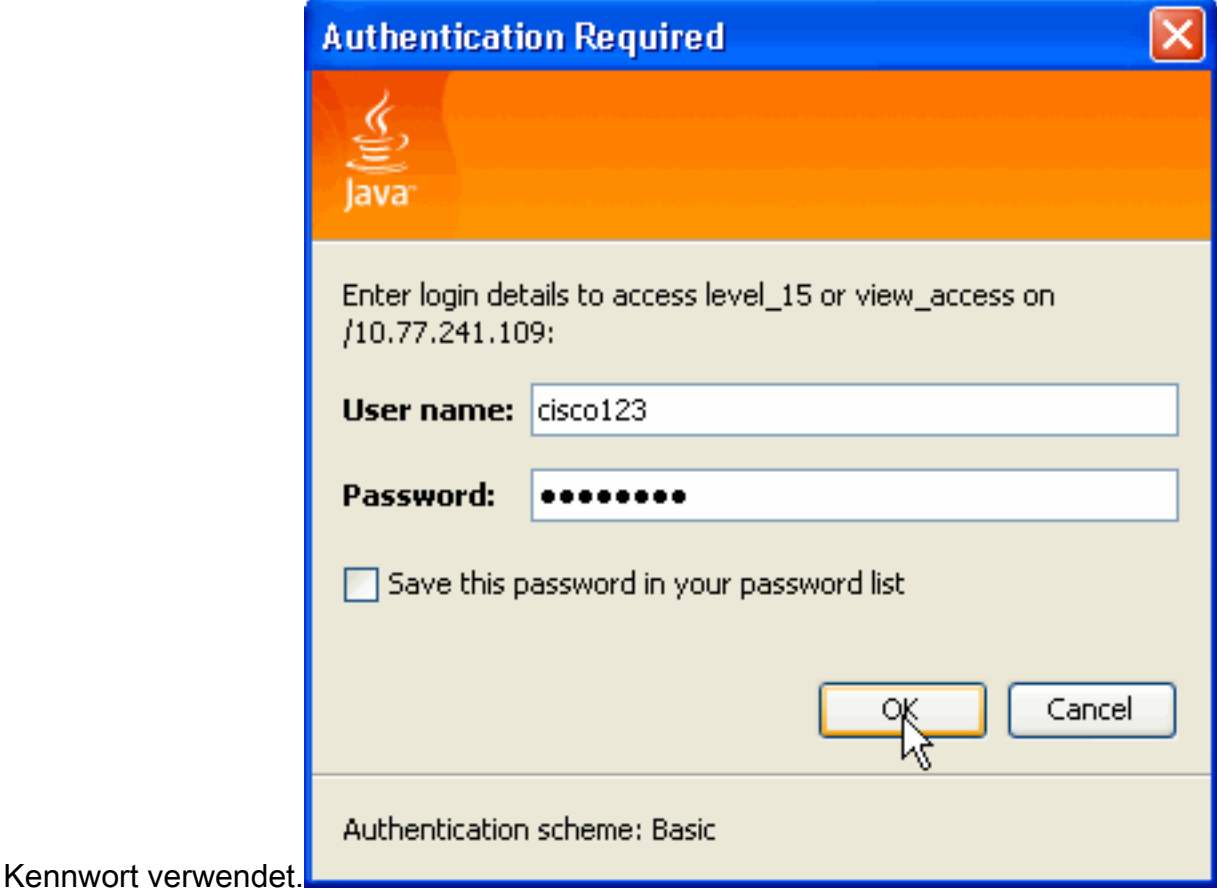

4. Wählen Sie Konfiguration > VPN > Site-to-Site VPN, und klicken Sie auf das Optionsfeld

neben Create a Site-to-Site VPN (Site-to-Site-VPN erstellen) auf der SDM-Startseite. Klicken Sie anschließend auf Ausgewählten Task starten, wie hier

#### gezeigt:

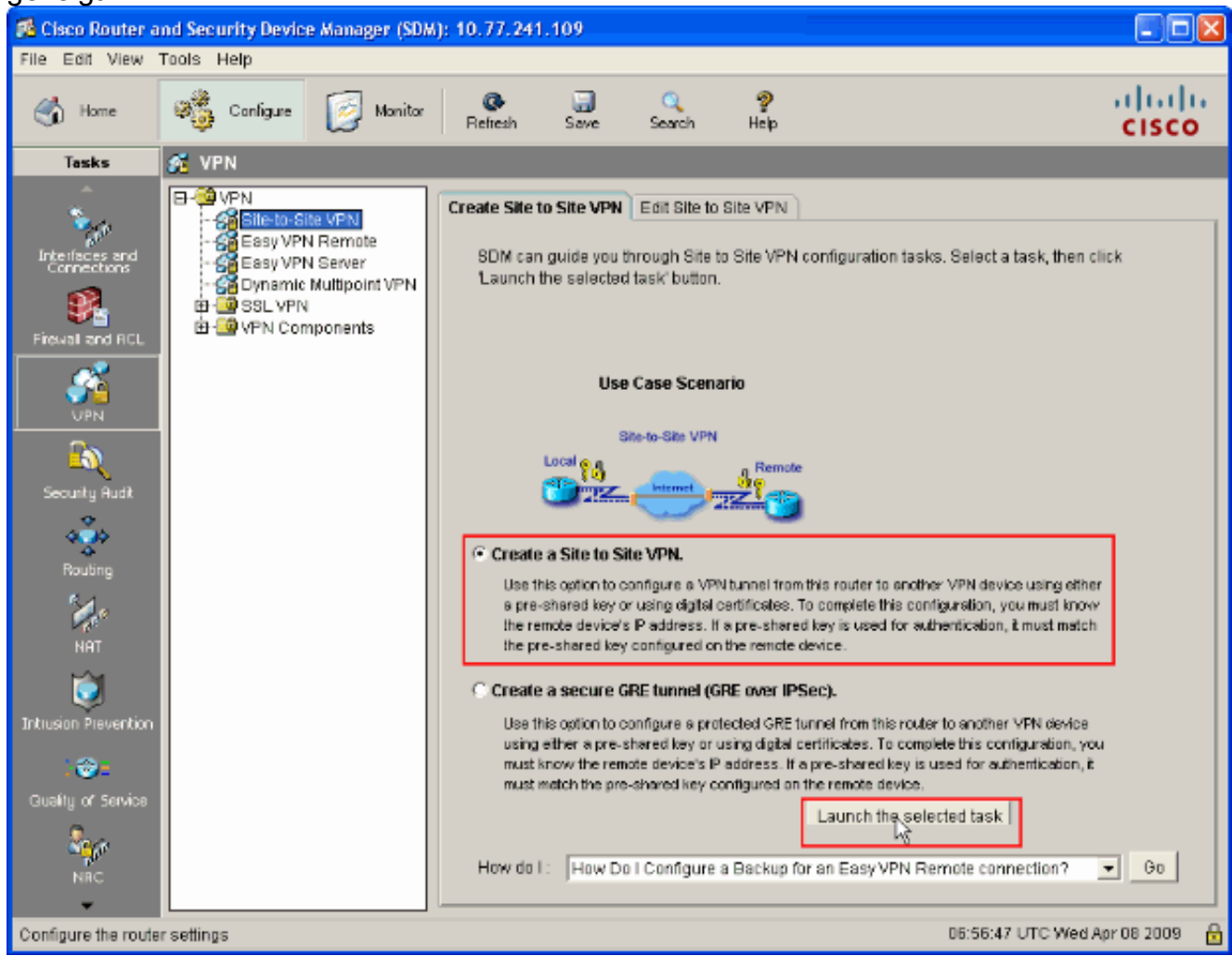

5. Wählen Sie **Schritt-für-Schritt-Assistent**, um mit der Konfiguration fortzufahren:

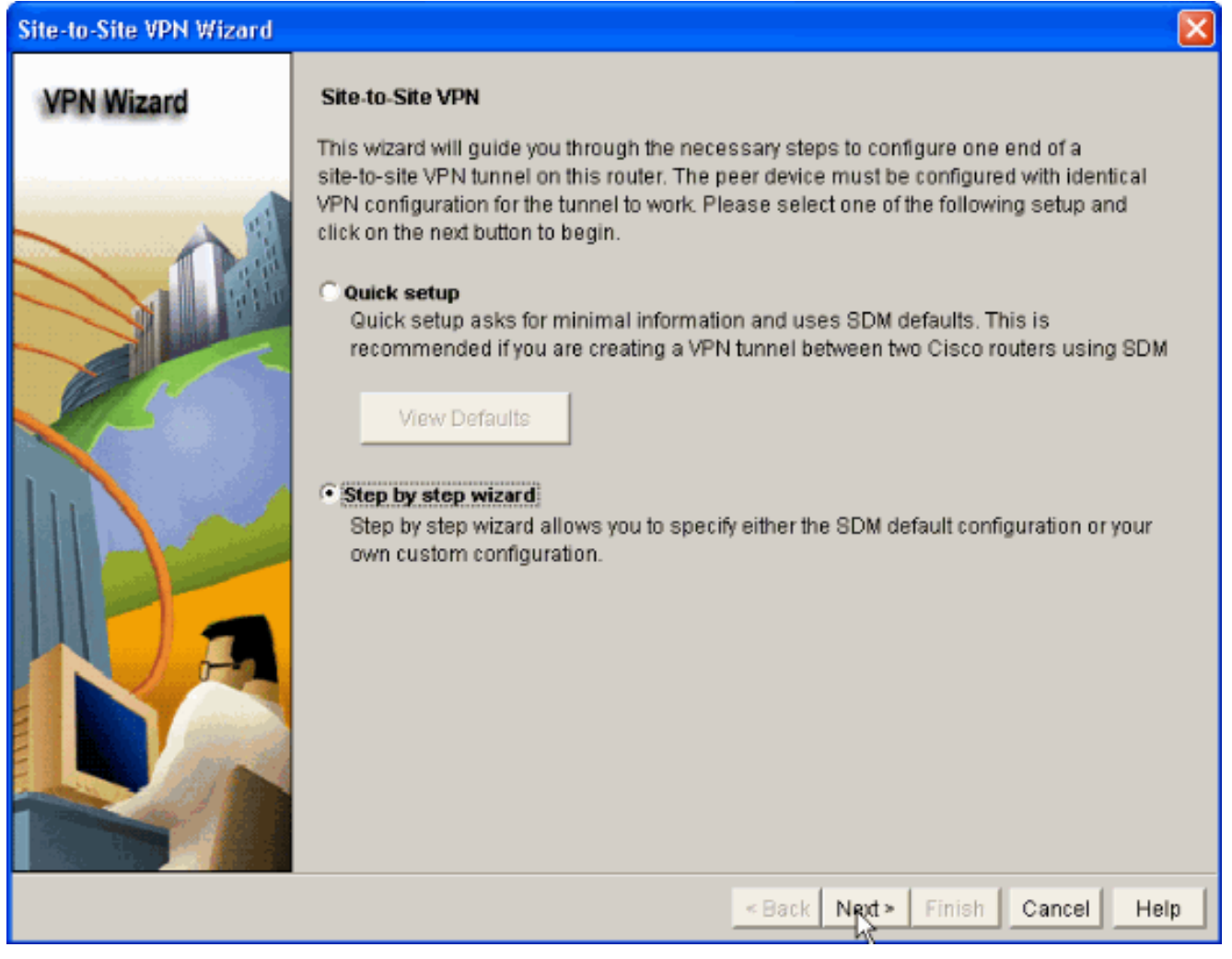

6. Geben Sie im nächsten Fenster die **VPN-Verbindungsinformationen** in den entsprechenden Räumen an. Wählen Sie die Schnittstelle des VPN-Tunnels aus der Dropdown-Liste aus. Hier wird FastEthernet0 ausgewählt. Wählen Sie im Abschnitt Peer Identity (Peer-Identität) die Option Peer with static IP address (Peer mit statischer IP-Adresse) aus, und geben Sie die IP-Adresse des Remote-Peers an. Geben Sie dann den Pre-shared Key (cisco123 in diesem Beispiel) im Authentifizierungsbereich wie gezeigt ein. Klicken Sie anschließend auf Weiter.

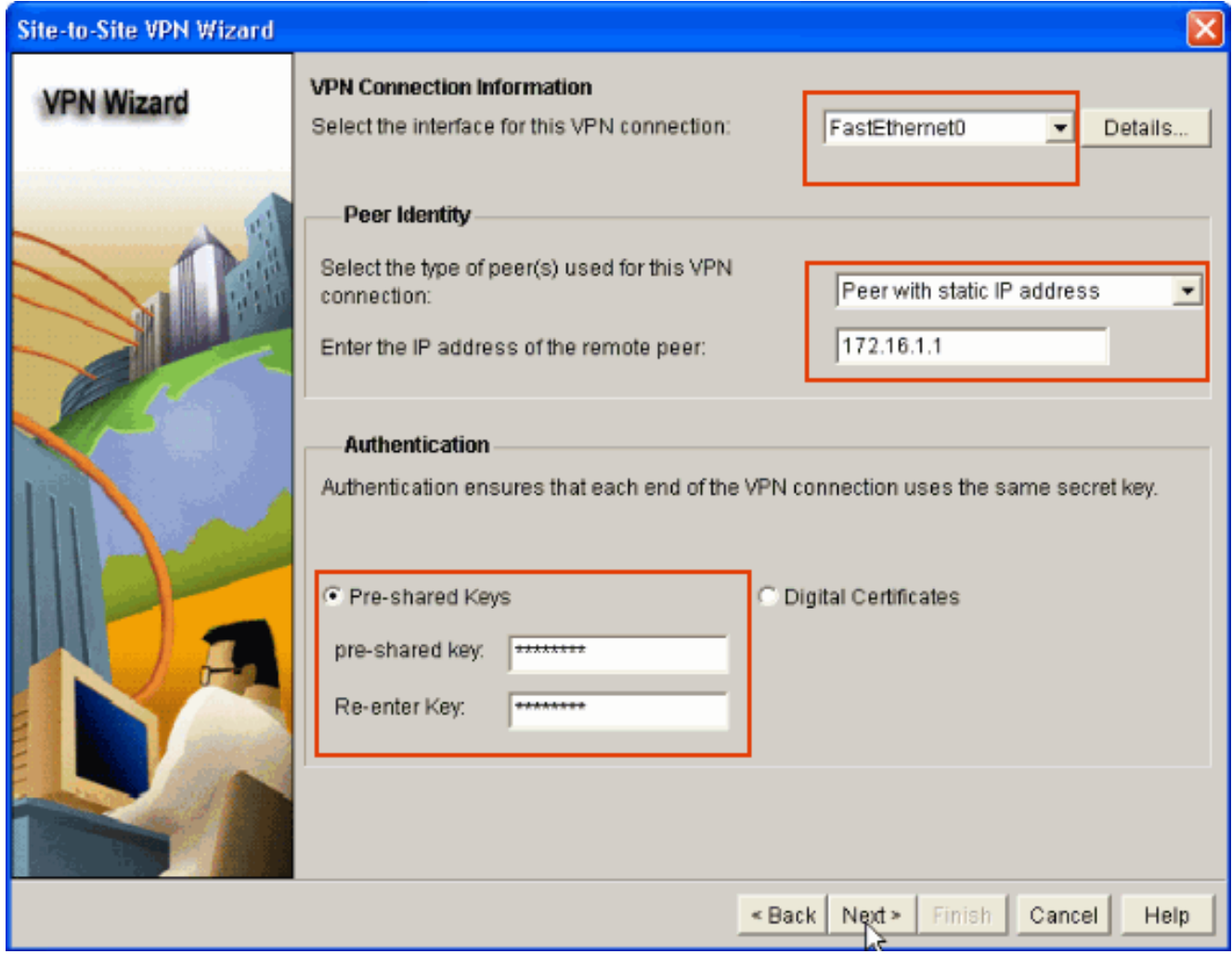

7. Klicken Sie auf **Hinzufügen**, um IKE-Vorschläge hinzuzufügen, die den Verschlüsselungsalgorithmus, den Authentifizierungsalgorithmus und die Key Exchange-Methode

angeben.

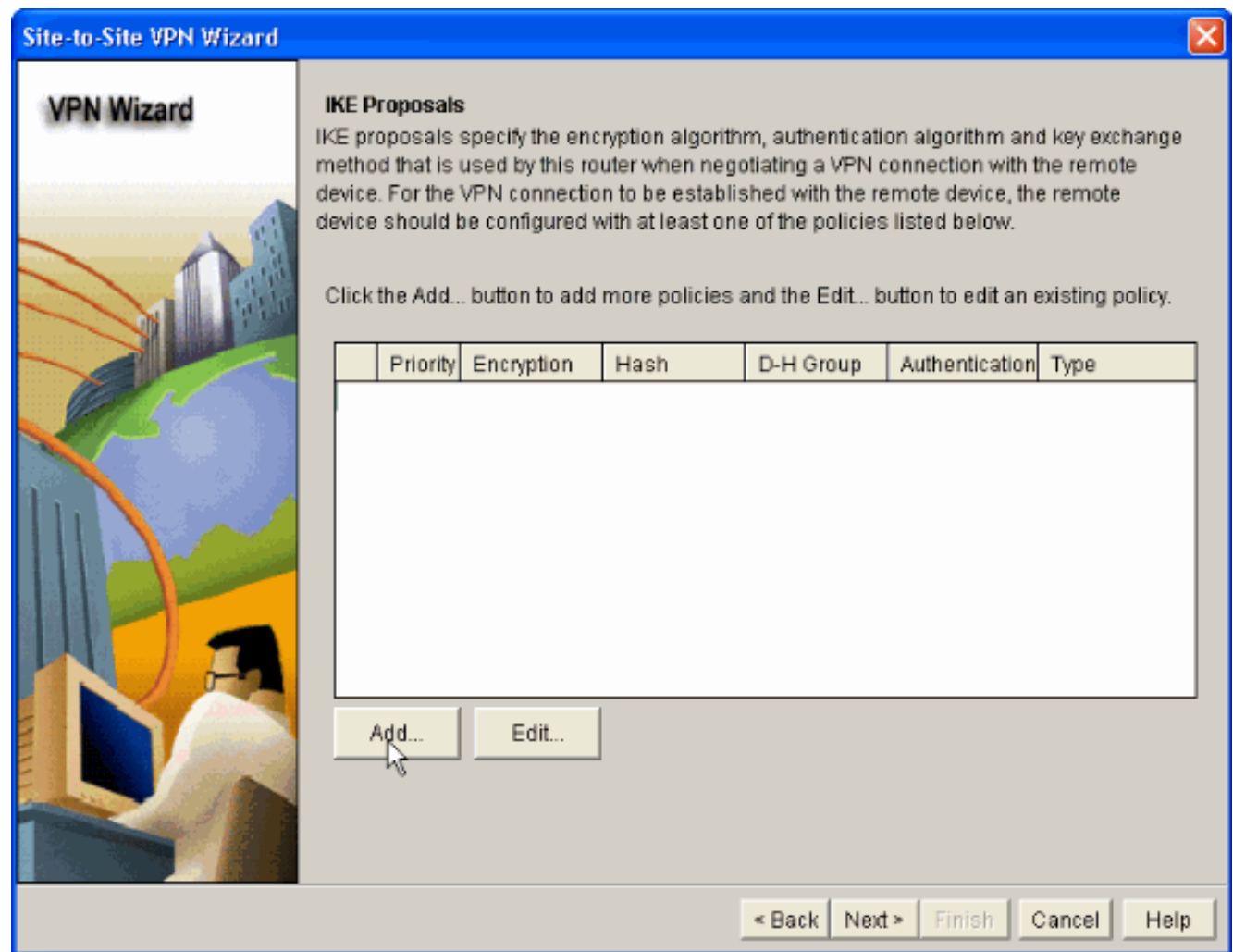

8. Stellen Sie Verschlüsselungsalgorithmus, Authentifizierungsalgorithmus und die Exchange-Methode wie hier gezeigt bereit, und klicken Sie dann auf OK. Die Werte Encryption Algorithm, Authentication Algorithm und Key Exchange sollten mit den in der ASA bereitgestellten Daten

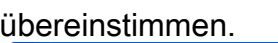

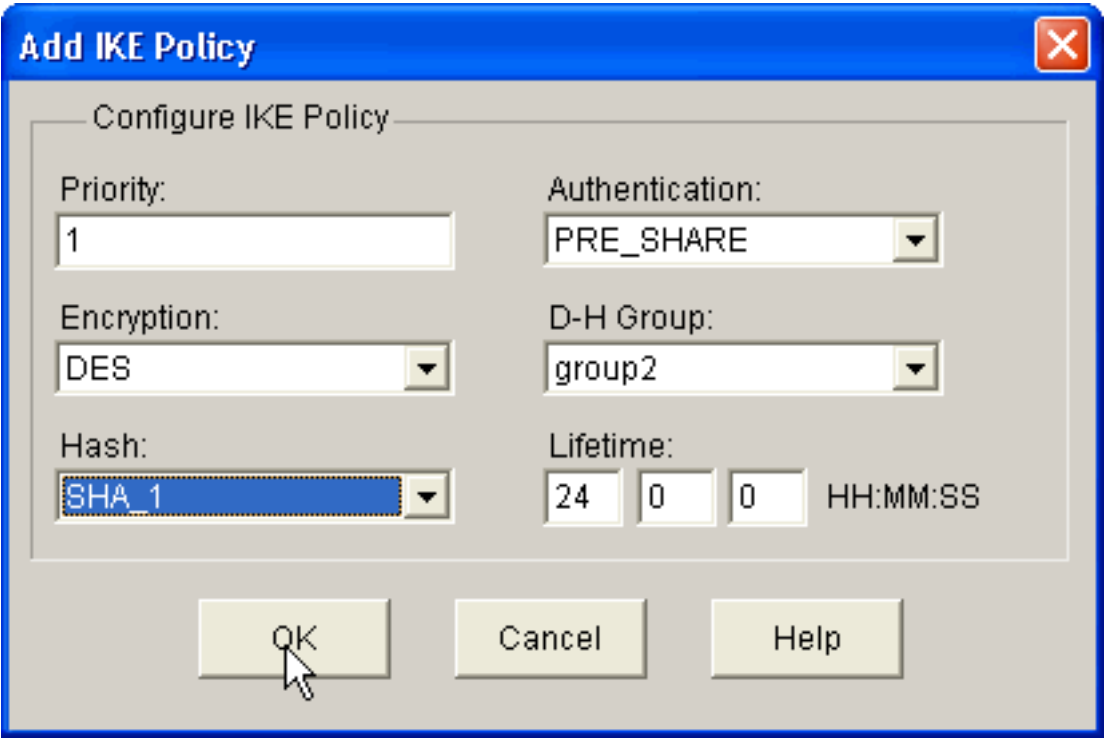

9. Klicken Sie auf Weiter, wie hier

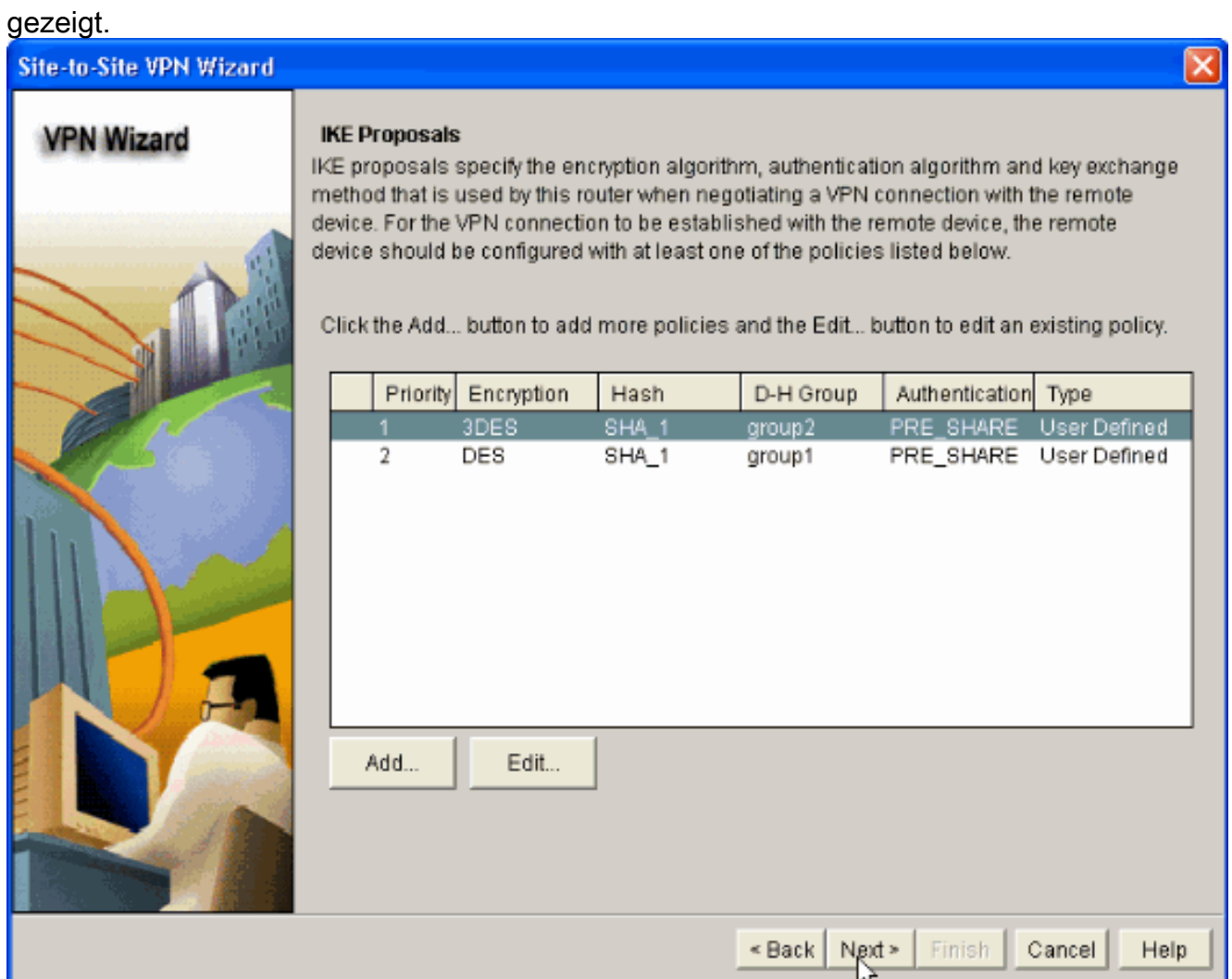

10. In diesem neuen Fenster sollten die Details zum Konfigurationssatz angegeben werden. Das Transform Set legt die Verschlüsselungs- und Authentifizierungsalgorithmen fest, die zum Schutz von Daten im VPN-Tunnel verwendet werden. Klicken Sie anschließend auf Hinzufügen, um diese Details anzugeben. Sie können nach Bedarf eine beliebige Anzahl Transform Sets hinzufügen, indem Sie auf Hinzufügen klicken und die Details angeben.

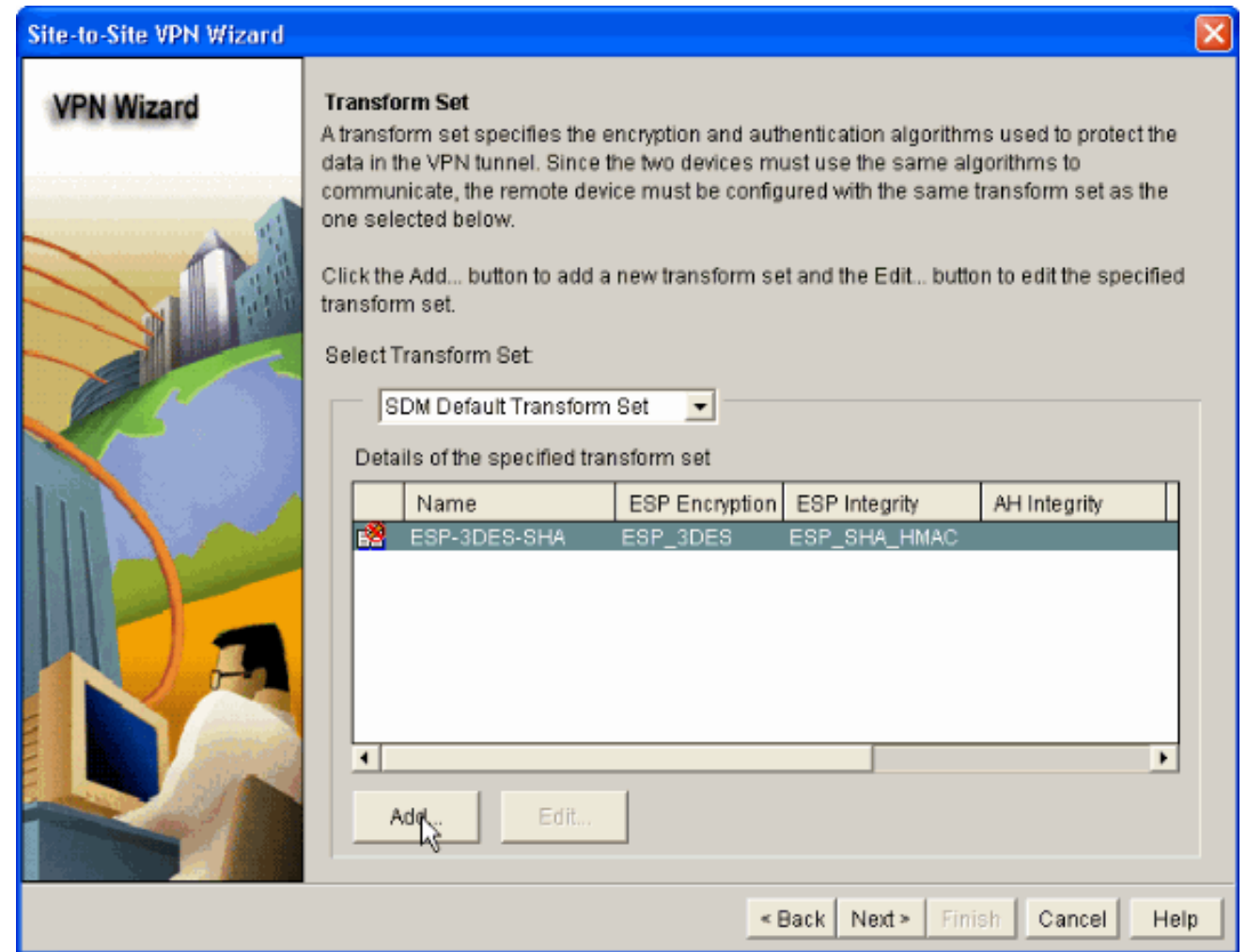

11. Geben Sie die Details zum Transform Set (Verschlüsselungs- und Authentifizierungsalgorithmus) an, und klicken Sie wie gezeigt auf

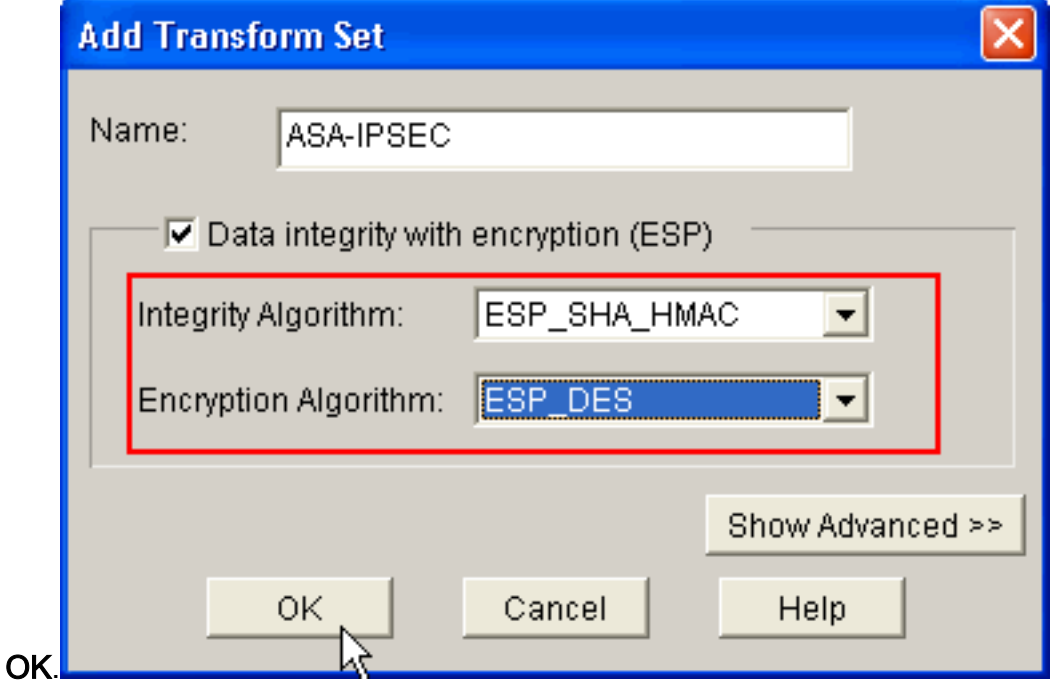

12. Wählen Sie den erforderlichen Transform Set aus der Dropdown-Liste aus, wie gezeigt.

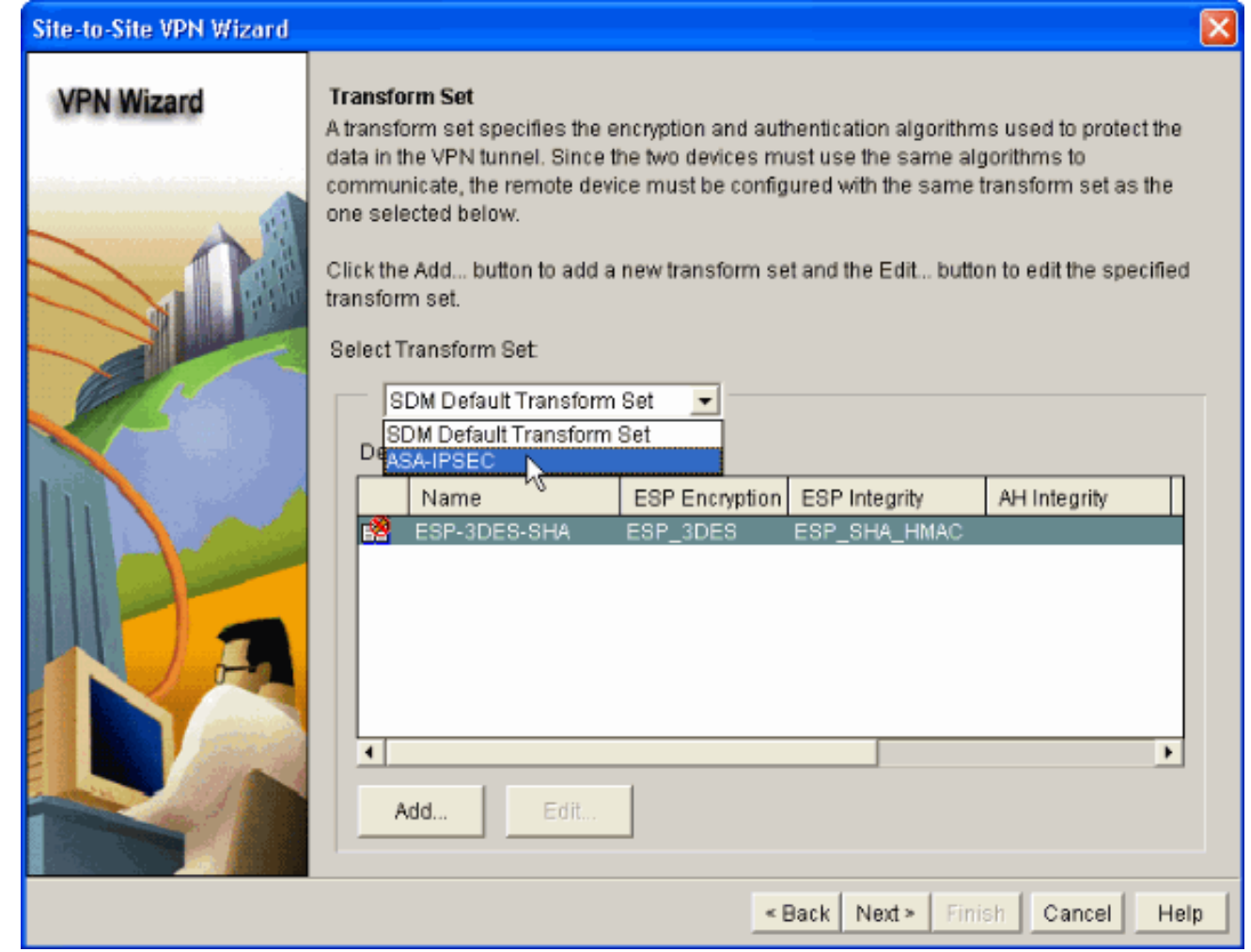

13. Klicken Sie auf Weiter.

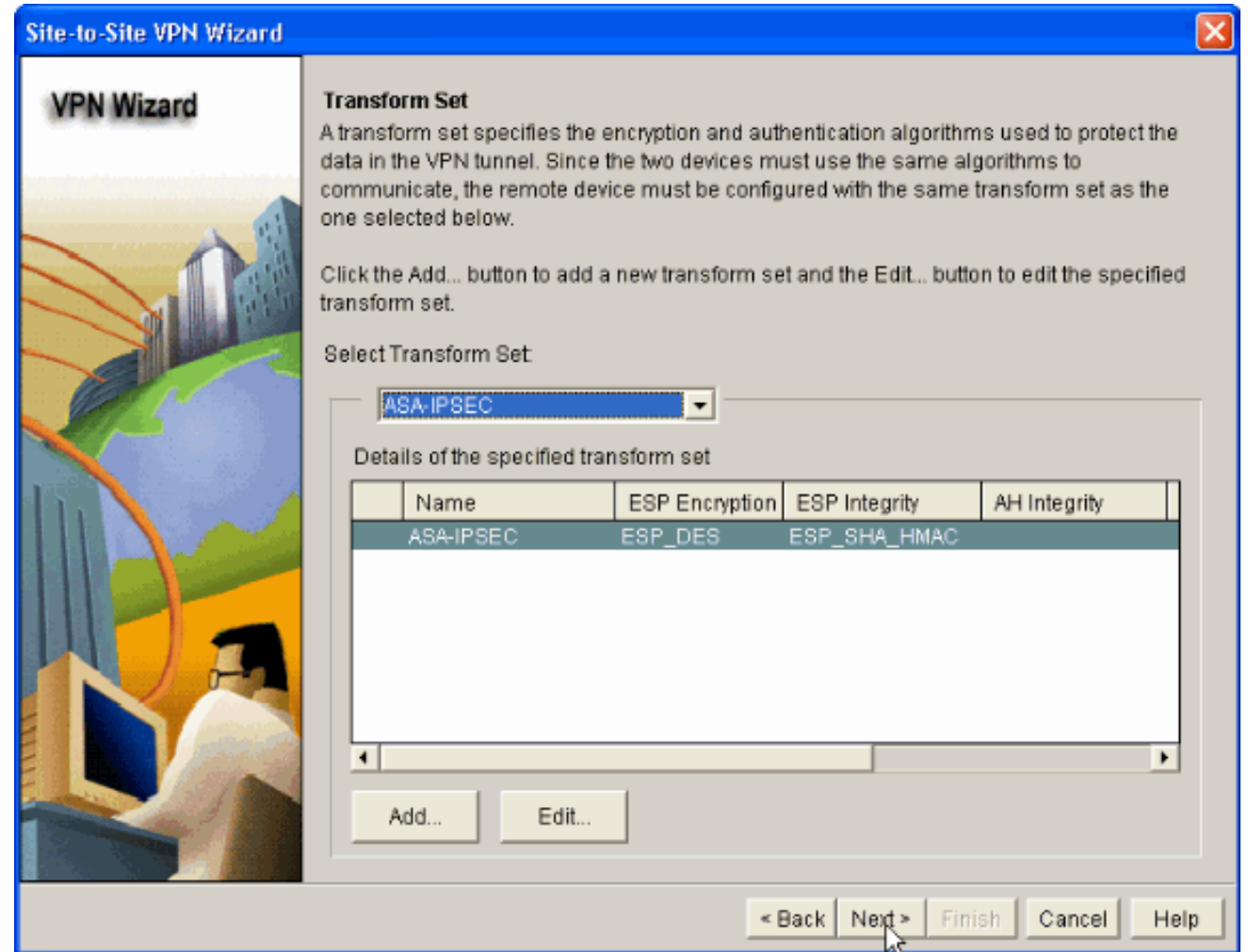

14. Geben Sie im folgenden Fenster die Details zum Datenverkehr an, der über den VPN-Tunnel geschützt werden soll. Geben Sie die Quell- und Zielnetzwerke des zu schützenden Datenverkehrs an, sodass der Datenverkehr zwischen den angegebenen Quell- und Zielnetzwerken geschützt ist. In diesem Beispiel ist das Quellnetzwerk 10.20.10.0 und das Zielnetzwerk 10.10.10.0. Klicken Sie anschließend auf Weiter.

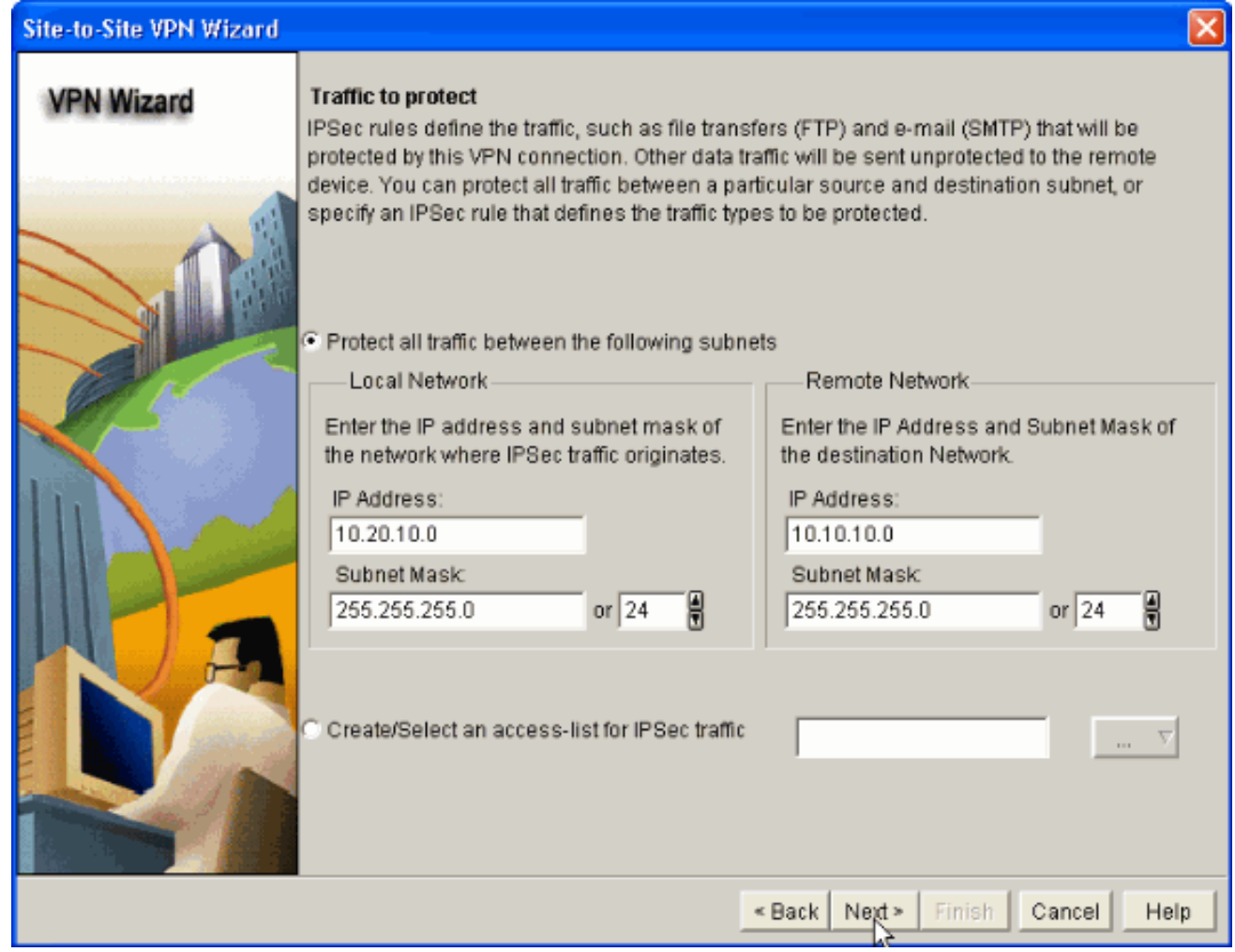

15. In diesem Fenster wird die Zusammenfassung der fertig gestellten Site-to-Site-VPN-Konfiguration angezeigt. Aktivieren Sie das Kontrollkästchen VPN-Verbindung testen nach der Konfiguration, wenn Sie die VPN-Verbindung testen möchten. Hier ist das Kontrollkästchen aktiviert, da die Verbindung aktiviert werden muss. Klicken Sie anschließend auf Fertig stellen.

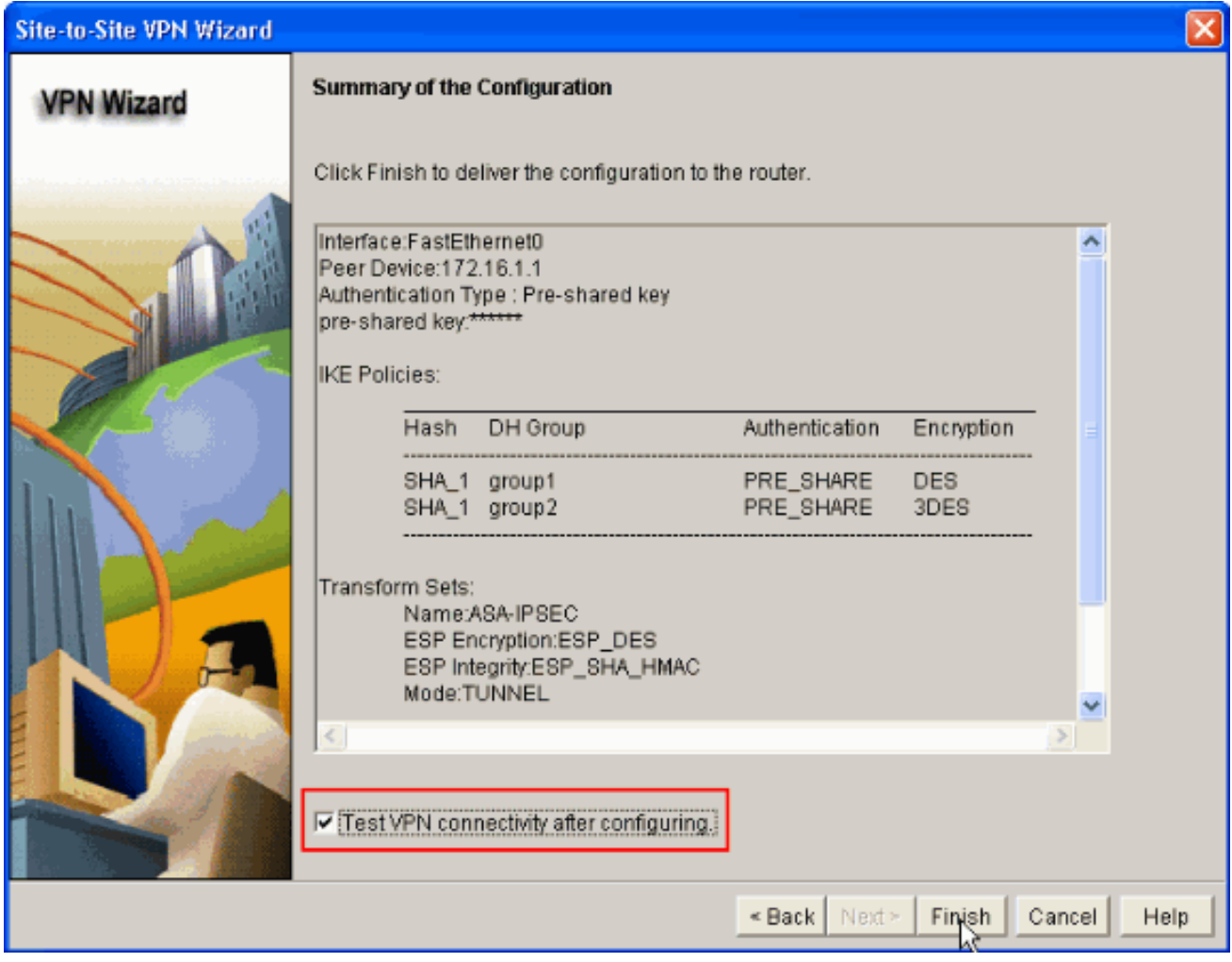

16. Klicken Sie auf Start, um die VPN-Verbindung zu überprüfen.

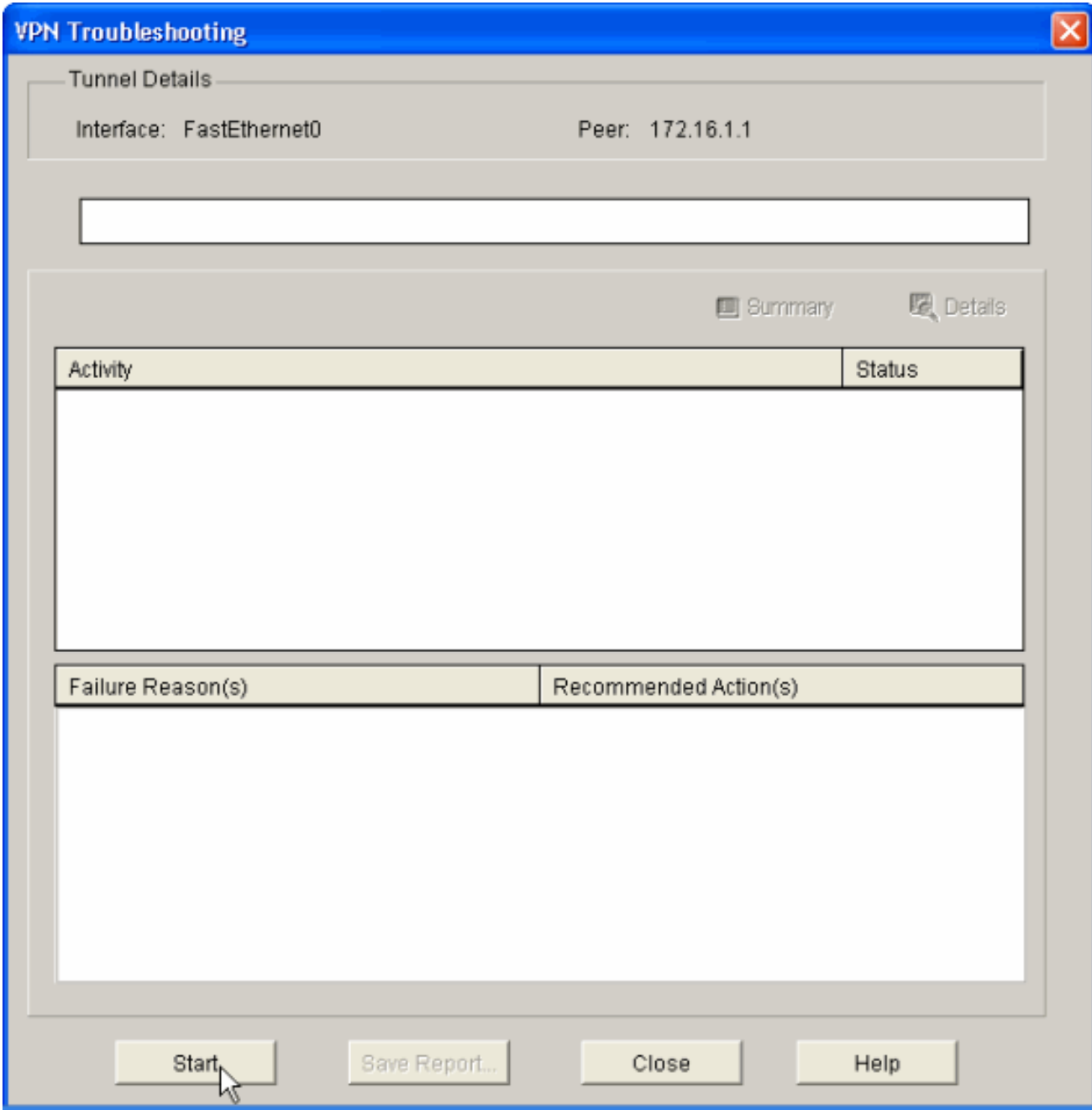

17. Im nächsten Fenster wird das Ergebnis des VPN-Verbindungstests bereitgestellt. Hier können Sie sehen, ob der Tunnel oben oder unten ist. In dieser Beispielkonfiguration ist der Tunnel nach oben wie in grün dargestellt.

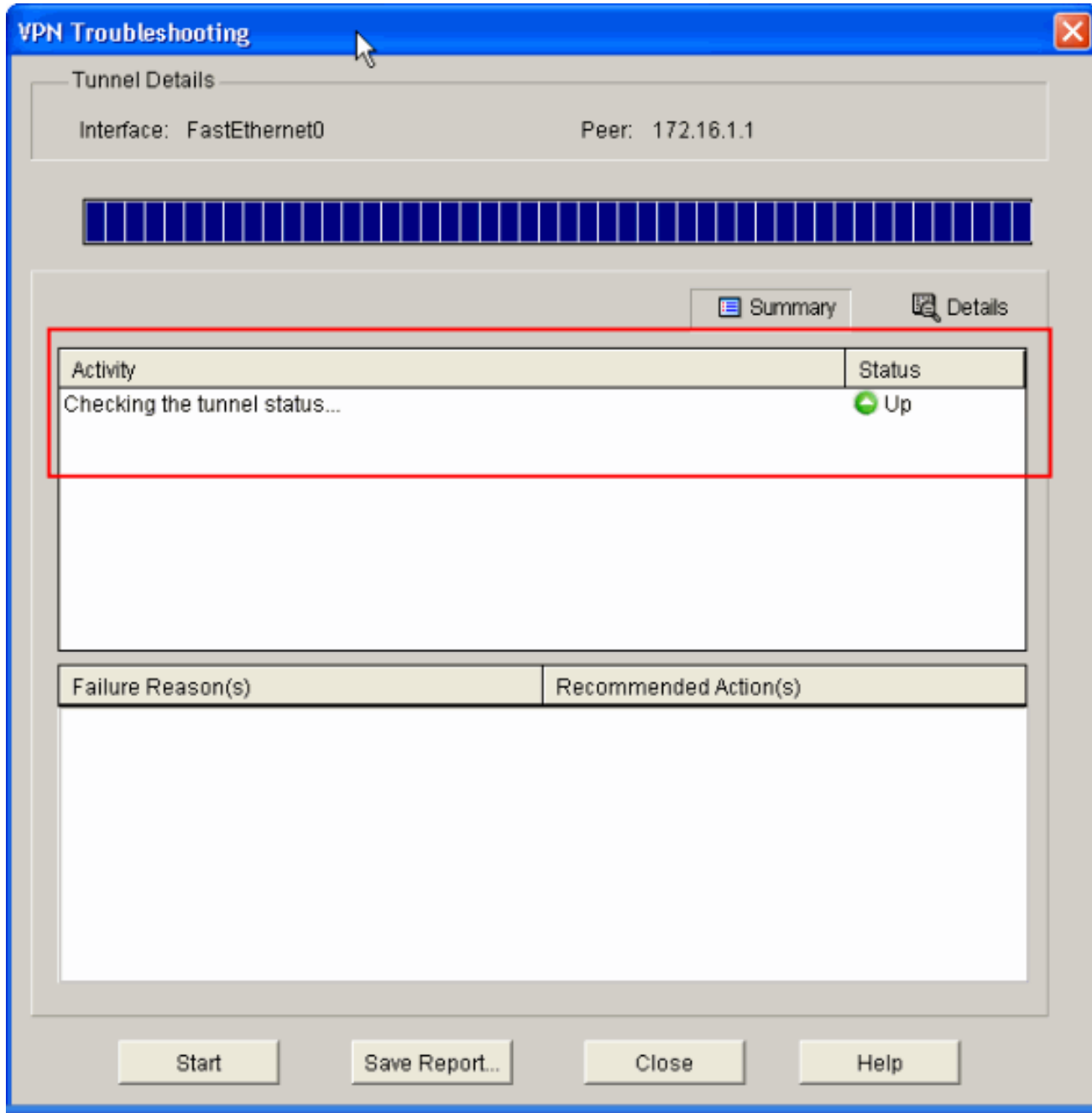

Damit ist die Konfiguration auf dem Cisco IOS-Router abgeschlossen.

## <span id="page-27-0"></span>**ASA CLI-Konfiguration**

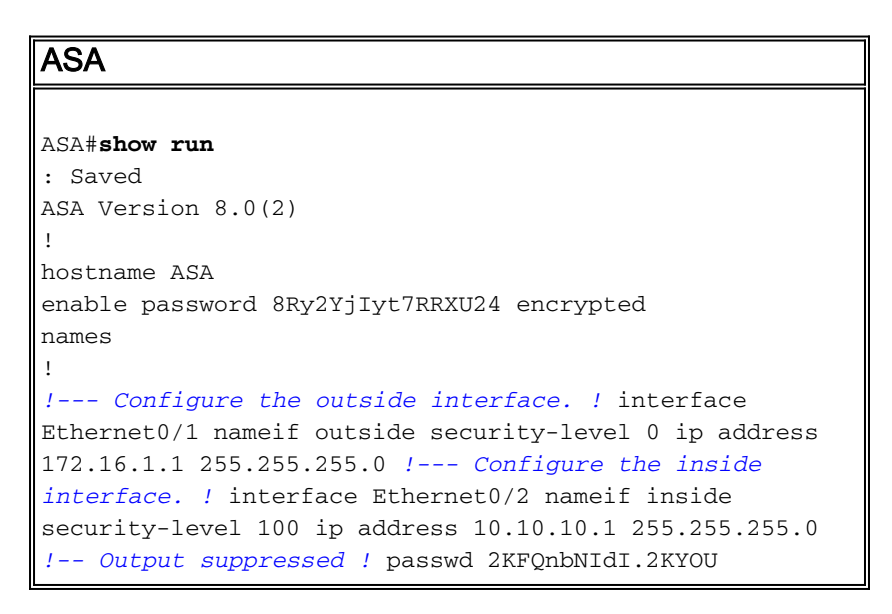

encrypted ftp mode passive dns server-group DefaultDNS domain-name default.domain.invalid access-list 100 extended permit ip any any **access-list inside\_nat0\_outbound extended permit ip 10.10.10.0 255.255.255.0 10.20.10.0 255.255.255.0** *!--- This access list* **(inside\_nat0\_outbound)** is used !-- - with the **nat zero** command. This prevents traffic which !--- matches the access list from undergoing network address translation (NAT). !--- The traffic specified by this ACL is traffic that is to be encrypted and !-- sent across the VPN tunnel. This ACL is intentionally !- -- the same as **(outside\_1\_cryptomap)**. !--- Two separate access lists should always be used in this configuration. **access-list outside\_1\_cryptomap extended permit ip 10.10.10.0 255.255.255.0 10.20.10.0 255.255.255.0** *!--- This access list* **(outside\_cryptomap)** is used !-- with the crypto map **outside\_map** !--- to determine which traffic should be encrypted and sent !--- across the tunnel. !--- This ACL is intentionally the same as **(inside\_nat0\_outbound)**. !--- Two separate access lists should always be used in this configuration. pager lines 24 mtu inside 1500 mtu outside 1500 no failover asdm image disk0:/asdm-613.bin asdm history enable arp timeout 14400 **global (outside) 1 interface nat (inside) 1 10.10.10.0 255.255.255.0 nat (inside) 0 access-list inside\_nat0\_outbound** *!--- NAT 0 prevents NAT for networks specified in !-- the ACL* **inside\_nat0\_outbound**. **access-group 100 in interface outside route outside 0.0.0.0 0.0.0.0 172.16.1.2 1** timeout xlate 3:00:00 timeout conn 1:00:00 half-closed 0:10:00 udp 0:02:00 icmp 0:00:02 timeout sunrpc 0:10:00 h323 0:05:00 h225 1:00:00 mgcp 0:05:00 timeout mgcp-pat 0:05:00 sip 0:30:00 sip\_media 0:02:00 timeout uauth 0:05:00 absolute http server enable http 0.0.0.0 0.0.0.0 dmz no snmp-server location no snmp-server contact *!--- PHASE 2 CONFIGURATION ---! !--- The encryption types for Phase 2 are defined here.* **crypto ipsec transform-set ESP-DES-SHA esp-des esp-sha-hmac** *!--- Define the transform set for Phase 2.* **crypto map outside\_map 1 match address outside\_1\_cryptomap** *!--- Define which traffic should be sent to the IPsec peer.* **crypto map outside\_map 1 set peer 172.17.1.1** *!--- Sets the IPsec peer* **crypto map outside\_map 1 set**

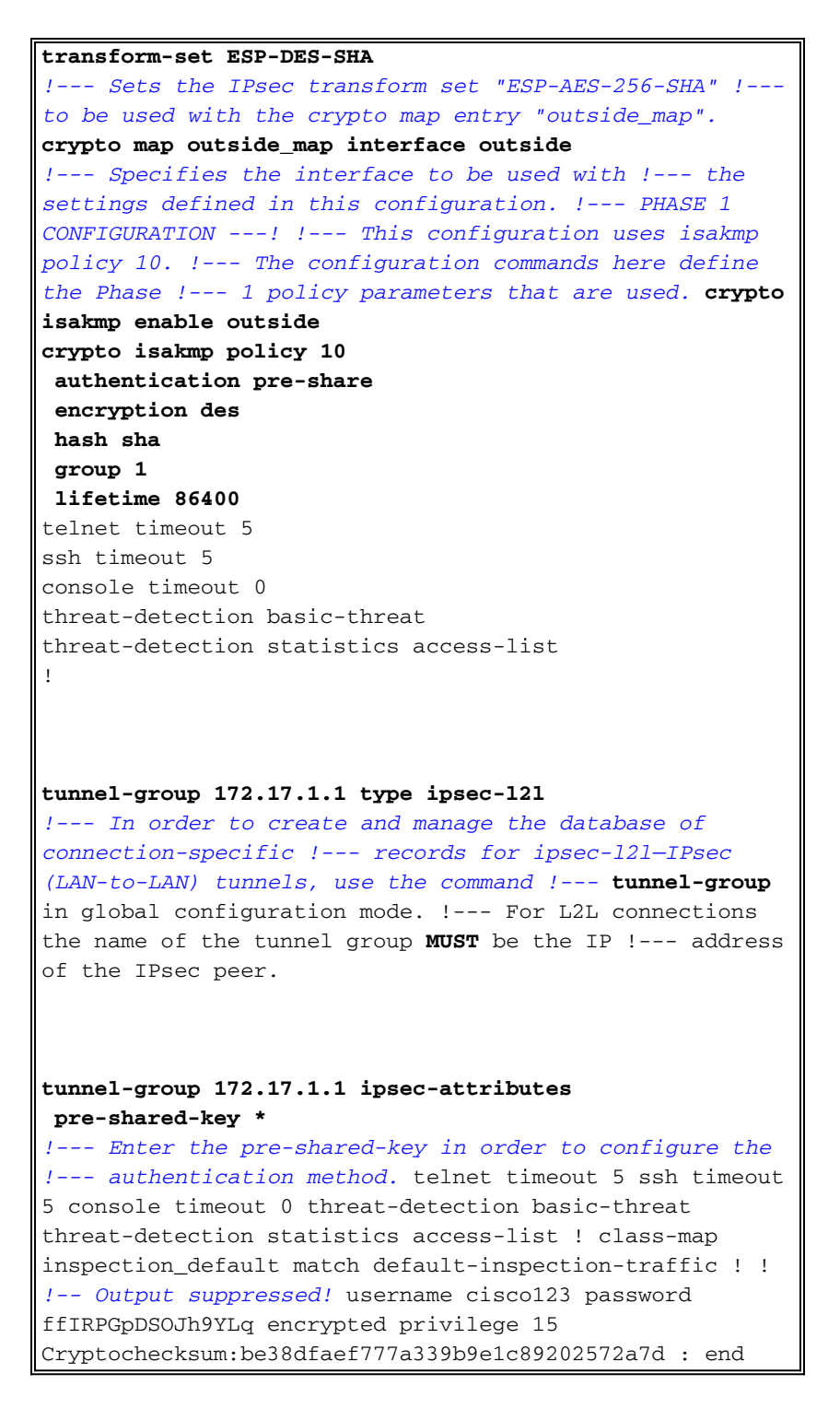

### <span id="page-29-0"></span>Router-CLI-Konfiguration

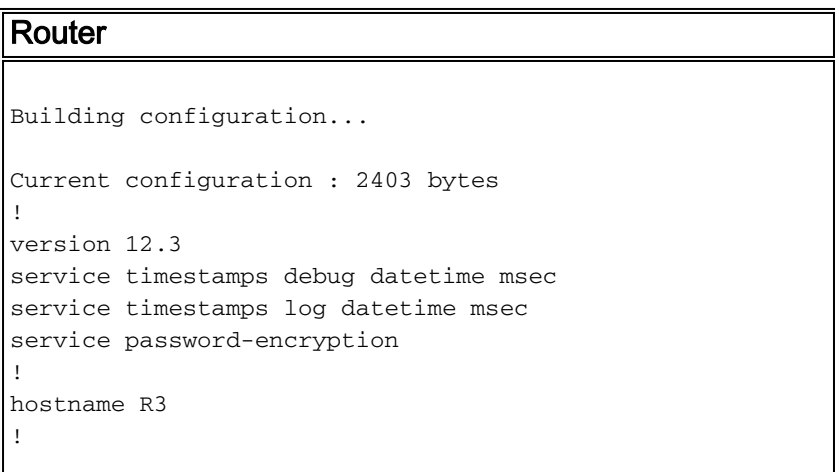

boot-start-marker boot-end-marker ! no logging buffered ! username cisco123 privilege 15 password 7 1511021F07257A767B no aaa new-model ip subnet-zero ! ! ip cef ! ! ip ips po max-events 100 no ftp-server write-enable ! *!--- Configuration for IKE policies. !--- Enables the IKE policy configuration (config-isakmp) !--- command mode, where you can specify the parameters that !--- are used during an IKE negotiation. Encryption and Policy details are hidden as the default values are chosen.* **crypto isakmp policy 2 authentication pre-share** *!--- Specifies the pre-shared key "cisco123" which should !--- be identical at both peers. This is a global !--- configuration mode command.* **crypto isakmp key cisco123 address 172.16.1.1** ! ! *!--- Configuration for IPsec policies. !--- Enables the crypto transform configuration mode, !--- where you can specify the transform sets that are used !--- during an IPsec negotiation.* **crypto ipsec transform-set ASA-IPSEC esp-des esp-sha-hmac** ! *!--- !--- Indicates that IKE is used to establish !-- the IPsec Security Association for protecting the !-- traffic specified by this crypto map entry.* **crypto map SDM\_CMAP\_1 1 ipsec-isakmp** description Tunnel to172.16.1.1 *!--- !--- Sets the IP address of the remote end.* **set peer 172.16.1.1** *!--- !--- Configures IPsec to use the transform-set !--- "ASA-IPSEC" defined earlier in this configuration.* **set transform-set ASA-IPSEC** *!--- !--- Specifies the interesting traffic to be encrypted.* **match address 100** ! ! ! *!--- Configures the interface to use the !--- crypto map "SDM\_CMAP\_1" for IPsec.* interface FastEthernet0 ip address 172.17.1.1 255.255.255.0 duplex auto speed auto **crypto map SDM\_CMAP\_1** ! interface FastEthernet1 ip address 10.20.10.2 255.255.255.0

```
 duplex auto
  speed auto
!
interface FastEthernet2
 no ip address
!
interface Vlan1
 ip address 10.77.241.109 255.255.255.192
!
ip classless
ip route 10.10.10.0 255.255.255.0 172.17.1.2
ip route 10.77.233.0 255.255.255.0 10.77.241.65
ip route 172.16.1.0 255.255.255.0 172.17.1.2
!
!
ip nat inside source route-map nonat interface
FastEthernet0 overload
!
ip http server
ip http authentication local
ip http secure-server
!
!--- Configure the access-lists and map them to the
Crypto map configured. access-list 100 remark SDM_ACL
Category=4
access-list 100 remark IPSec Rule
access-list 100 permit ip 10.20.10.0 0.0.0.255
10.10.10.0 0.0.0.255
!
!
!
!--- This ACL 110 identifies the traffic flows using
route map access-list 110 deny ip 10.20.10.0 0.0.0.255
10.10.10.0 0.0.0.255
access-list 110 permit ip 10.20.10.0 0.0.0.255 any
route-map nonat permit 10
 match ip address 110
!
control-plane
!
!
line con 0
 login local
line aux 0
line vty 0 4
 privilege level 15
 login local
 transport input telnet ssh
!
end
```
# <span id="page-31-0"></span>**Überprüfen**

In diesem Abschnitt überprüfen Sie, ob Ihre Konfiguration ordnungsgemäß funktioniert.

Das [Output Interpreter Tool](https://www.cisco.com/cgi-bin/Support/OutputInterpreter/home.pl) (nur [registrierte](//tools.cisco.com/RPF/register/register.do) Kunden) (OIT) unterstützt bestimmte show-Befehle. Verwenden Sie das OIT, um eine Analyse der Ausgabe des Befehls show anzuzeigen.

- [PIX Security Appliance -](#page-32-0) sho[w](#page-32-0) [Commands](#page-32-0)
- [Remote-IOS-Router -](#page-32-1) Anzeigen von [Befehlen](#page-32-1)

#### <span id="page-32-0"></span>ASA/PIX Security Appliance - Befehle anzeigen

```
• show crypto isakmp sa - Zeigt alle aktuellen IKE-SAs in einem Peer an.
 ASA#show crypto isakmp sa
     Active SA: 1
      Rekey SA: 0 (A tunnel will report 1 Active and 1 Rekey SA during rekey)
 Total IKE SA: 1
 1 IKE Peer: 172.17.1.1
     Type : L2L Role : initiator
     Rekey : no State : MM_ACTIVE
• show crypto ipsec sa - Zeigt alle aktuellen IPsec-SAs in einem Peer an.
 ASA#show crypto ipsec sa
 interface: outside
      Crypto map tag: outside_map, seq num: 1, local addr: 172.16.1.1
        local ident (addr/mask/prot/port): (10.10.10.0/255.255.255.0/0/0)
        remote ident (addr/mask/prot/port): (10.20.10.0/255.255.255.0/0/0)
        current_peer: 172.17.1.1
       #pkts encaps: 9, #pkts encrypt: 9, #pkts digest: 9
        #pkts decaps: 9, #pkts decrypt: 9, #pkts verify: 9
        #pkts compressed: 0, #pkts decompressed: 0
        #pkts not compressed: 9, #pkts comp failed: 0, #pkts decomp failed: 0
        #pre-frag successes: 0, #pre-frag failures: 0, #fragments created: 0
        #PMTUs sent: 0, #PMTUs rcvd: 0, #decapsulated frgs needing reassembly: 0
        #send errors: 0, #recv errors: 0
        local crypto endpt.: 172.16.1.1, remote crypto endpt.: 172.17.1.1
        path mtu 1500, ipsec overhead 58, media mtu 1500
        current outbound spi: 434C4A7F
      inbound esp sas:
        spi: 0xB7C1948E (3082917006)
          transform: esp-des esp-sha-hmac none
           in use settings ={L2L, Tunnel, PFS Group 2, }
           slot: 0, conn_id: 12288, crypto-map: outside_map
           sa timing: remaining key lifetime (kB/sec): (4274999/3588)
           IV size: 8 bytes
           replay detection support: Y
      outbound esp sas:
        spi: 0x434C4A7F (1129073279)
           transform: esp-des esp-sha-hmac none
           in use settings ={L2L, Tunnel, PFS Group 2, }
          slot: 0, conn_id: 12288, crypto-map: outside_map
           sa timing: remaining key lifetime (kB/sec): (4274999/3588)
           IV size: 8 bytes
           replay detection support: Y
```
#### <span id="page-32-1"></span>Remote-IOS-Router - Anzeigen von Befehlen

• show crypto isakmp sa - Zeigt alle aktuellen IKE-SAs in einem Peer an. Router#**show crypto isakmp sa**

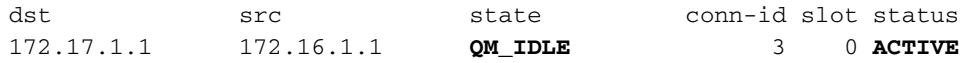

• show crypto ipsec sa - Zeigt alle aktuellen IPsec-SAs in einem Peer an.

```
Router#show crypto ipsec sa
interface: FastEthernet0
    Crypto map tag: SDM_CMAP_1, local addr 172.17.1.1
    protected vrf: (none)
    local ident (addr/mask/prot/port): (10.20.10.0/255.255.255.0/0/0)
    remote ident (addr/mask/prot/port): (10.10.10.0/255.255.255.0/0/0)
    current_peer 172.16.1.1 port 500
     PERMIT, flags={origin_is_acl,}
   #pkts encaps: 68, #pkts encrypt: 68, #pkts digest: 68
     #pkts decaps: 68, #pkts decrypt: 68, #pkts verify: 68
     #pkts compressed: 0, #pkts decompressed: 0
     #pkts not compressed: 0, #pkts compr. failed: 0
     #pkts not decompressed: 0, #pkts decompress failed: 0
     #send errors 0, #recv errors 0
      local crypto endpt.: 172.17.1.1, remote crypto endpt.: 172.16.1.1
      path mtu 1500, ip mtu 1500
      current outbound spi: 0xB7C1948E(3082917006)
      inbound esp sas:
       spi: 0x434C4A7F(1129073279)
         transform: esp-des esp-sha-hmac ,
         in use settings ={Tunnel, }
         conn id: 2001, flow_id: C18XX_MBRD:1, crypto map: SDM_CMAP_1
         sa timing: remaining key lifetime (k/sec): (4578719/3004)
         IV size: 8 bytes
         replay detection support: Y
         Status: ACTIVE
      inbound ah sas:
      inbound pcp sas:
      outbound esp sas:
       spi: 0xB7C1948E(3082917006)
         transform: esp-des esp-sha-hmac ,
         in use settings ={Tunnel, }
         conn id: 2002, flow_id: C18XX_MBRD:2, crypto map: SDM_CMAP_1
         sa timing: remaining key lifetime (k/sec): (4578719/3002)
         IV size: 8 bytes
         replay detection support: Y
         Status: ACTIVE
      outbound ah sas:
```
outbound pcp sas:

• show crypto engine connections active - Zeigt aktuelle Verbindungen und Informationen über verschlüsselte und entschlüsselte Pakete (nur Router). Router#**show crypto engine connections active**

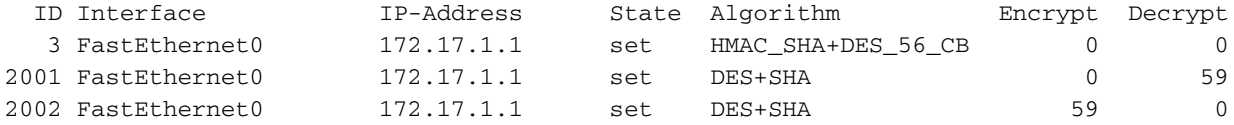

## <span id="page-33-0"></span>**Fehlerbehebung**

Dieser Abschnitt enthält Informationen zur Fehlerbehebung in Ihrer Konfiguration.

Das [Output Interpreter Tool](https://www.cisco.com/cgi-bin/Support/OutputInterpreter/home.pl) (nur [registrierte](//tools.cisco.com/RPF/register/register.do) Kunden) (OIT) unterstützt bestimmte show-Befehle. Verwenden Sie das OIT, um eine Analyse der Ausgabe des Befehls show anzuzeigen.

Hinweis: Lesen Sie die [wichtigen Informationen zu Debug-Befehlen](//www.cisco.com/en/US/tech/tk801/tk379/technologies_tech_note09186a008017874c.shtml) und [IP-](//www.cisco.com/en/US/tech/tk583/tk372/technologies_tech_note09186a00800949c5.shtml)[Sicherheitsfehlerbehebung - Verwenden von Debugbefehlen](//www.cisco.com/en/US/tech/tk583/tk372/technologies_tech_note09186a00800949c5.shtml), bevor Sie Debug-Befehle verwenden.

- debug crypto ipsec 7: Zeigt die IPsec-Aushandlungen für Phase 2 an.debug crypto isakmp 7: Zeigt die ISAKMP-Verhandlungen für Phase 1 an.
- debug crypto ipsec: Zeigt die IPsec-Aushandlungen für Phase 2 an.debug crypto isakmp: Zeigt die ISAKMP-Verhandlungen für Phase 1 an.

Weitere Informationen zur Fehlerbehebung für Site-VPNs finden Sie unter [Häufigste L2L- und](//www.cisco.com/en/US/products/ps6120/products_tech_note09186a00807e0aca.shtml) [Remote Access IPSec VPN-Problemlösung](//www.cisco.com/en/US/products/ps6120/products_tech_note09186a00807e0aca.shtml).

## <span id="page-34-0"></span>Zugehörige Informationen

- [Cisco PIX Firewall-Software](//www.cisco.com/en/US/products/sw/secursw/ps2120/tsd_products_support_series_home.html?referring_site=bodynav)
- [Cisco Adaptive Security Device Manager](//www.cisco.com/en/US/products/ps6121/tsd_products_support_series_home.html?referring_site=bodynav)
- [Cisco Adaptive Security Appliances der Serie ASA 5500](//www.cisco.com/en/US/products/ps6120/tsd_products_support_series_home.html?referring_site=bodynav)
- [Configuration Professional: Konfigurationsbeispiel für ein standortübergreifendes IPsec-VPN](//www.cisco.com/en/US/products/ps9422/products_configuration_example09186a0080b4ae61.shtml?referring_site=bodynav) [zwischen ASA/PIX und einem IOS-Router](//www.cisco.com/en/US/products/ps9422/products_configuration_example09186a0080b4ae61.shtml?referring_site=bodynav)
- [Cisco Secure PIX Firewall Befehlsreferenzen](//www.cisco.com/en/US/products/hw/vpndevc/ps2030/products_tech_note09186a0080094885.shtml?referring_site=bodynav)
- [Cisco Router- und Security Device Manager](//www.cisco.com/en/US/products/sw/secursw/ps5318/index.html?referring_site=bodynav)
- [Anforderungen für Kommentare \(RFCs\)](http://www.ietf.org/rfc.html?referring_site=bodynav)
- [Technischer Support und Dokumentation Cisco Systems](//www.cisco.com/cisco/web/support/index.html?referring_site=bodynav)